# K NeX Education®

Building Programs and the programs of the programs of the programs of the programs of the programs of the programs of the programs of the programs of the programs of the programs of the programs of the programs of the prog

# GUIDE D'UTILISATEUR | # # #

Système de construction **ROBOTIQUE** 

*79100/79484*

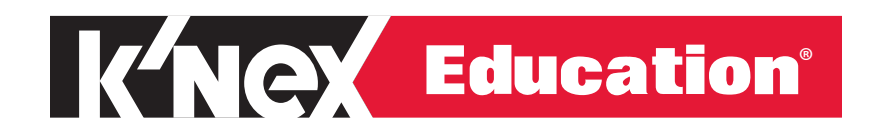

# GUIDE D'UTILISATEUR

# Système de construction ROBOTIQUE

# TABLE DES MATIÈRES

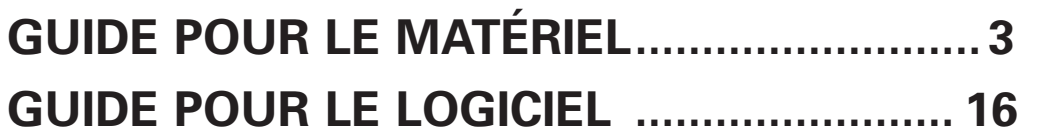

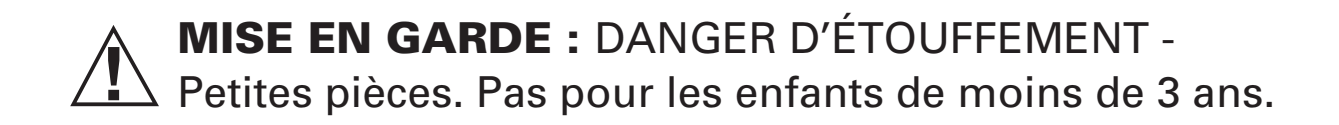

### NOTE SUR LA SÉCURITÉ

La sécurité est une préoccupation majeure en classes de sciences et de technologie. Il est recommandé que vous élaboriez un ensemble de règles régissant l'utilisant sure et correcte de K'NEX dans votre salle de classe. Prévenez les étudiants de garder leurs mains, leur visage, leurs cheveux et leur habits loin de toutes les parties mobiles.

# K'NEX ROBOTICS GUIDE POUR LE MATÉRIEL

#### Le boitier de commande K'NEX Robotics

Le boitier de commande K'NEX Robotics est le lien entre l'ordinateur et les composants électriques d'un modèle. Il fournit le courant aux composants électriques et agit aussien tampon entre les composants et l'ordinateur. Il peut stocker en mémoire et exécuter jusqu'à 10 programmes différents.

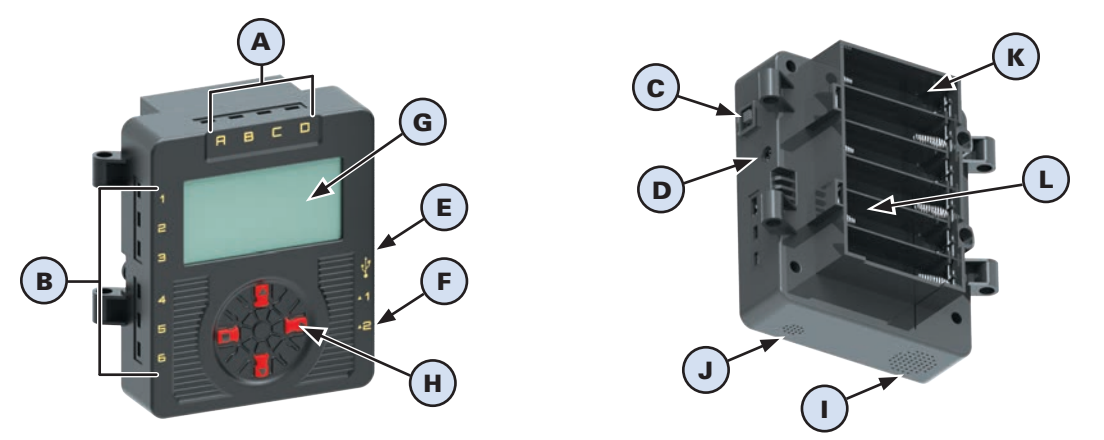

#### **Le boitier de commande K'NEX Robotics est équipé de :**

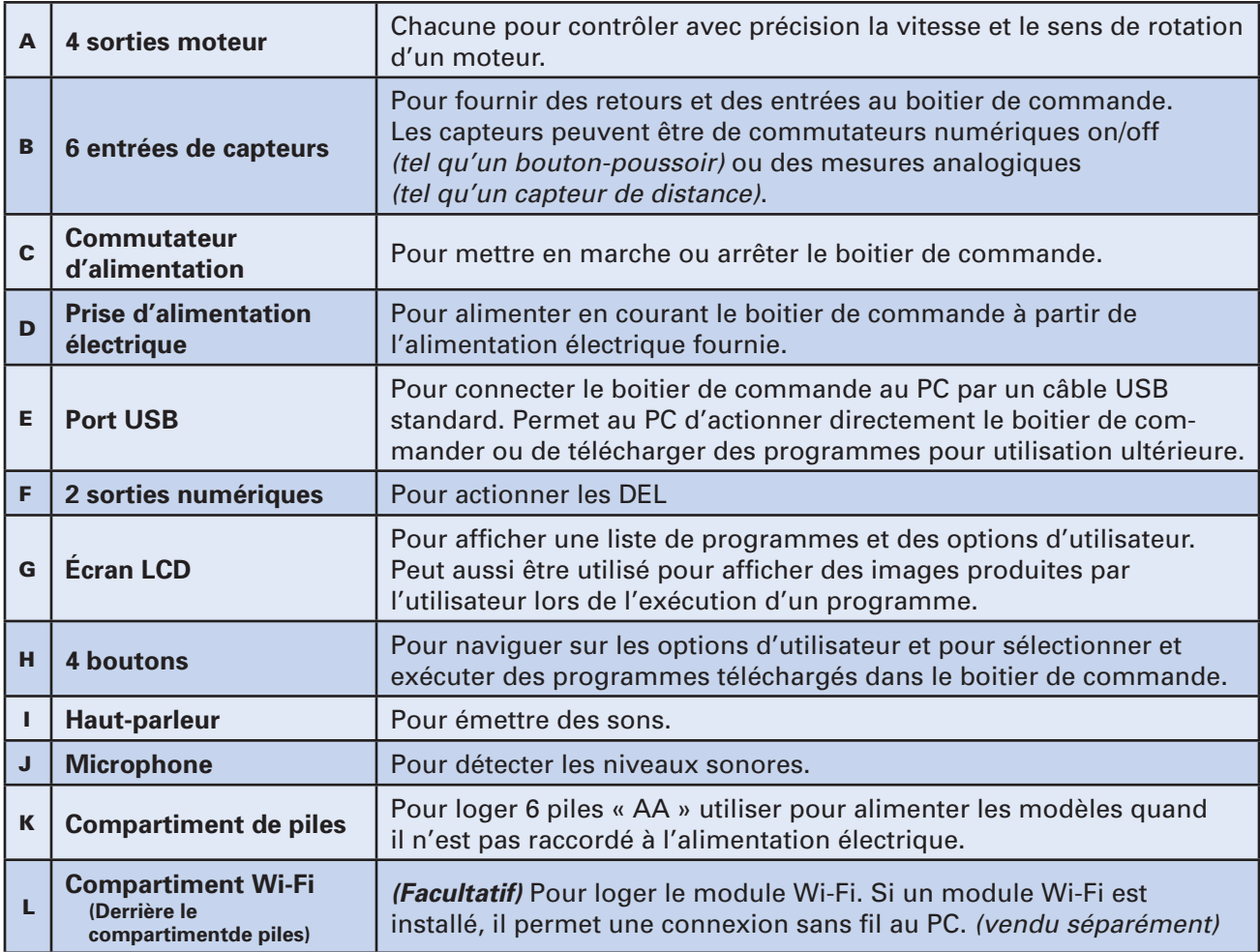

Le boitier de commande K'NEX Robotics peut reconnaitre ce qui lui est connecté. Par exemple, si vous connectez un moteur au port A et un autre au port D, il reconnaitra que les moteurs ont été connectés. Il en va de même pour les capteurs à distance et les sorties numériques.

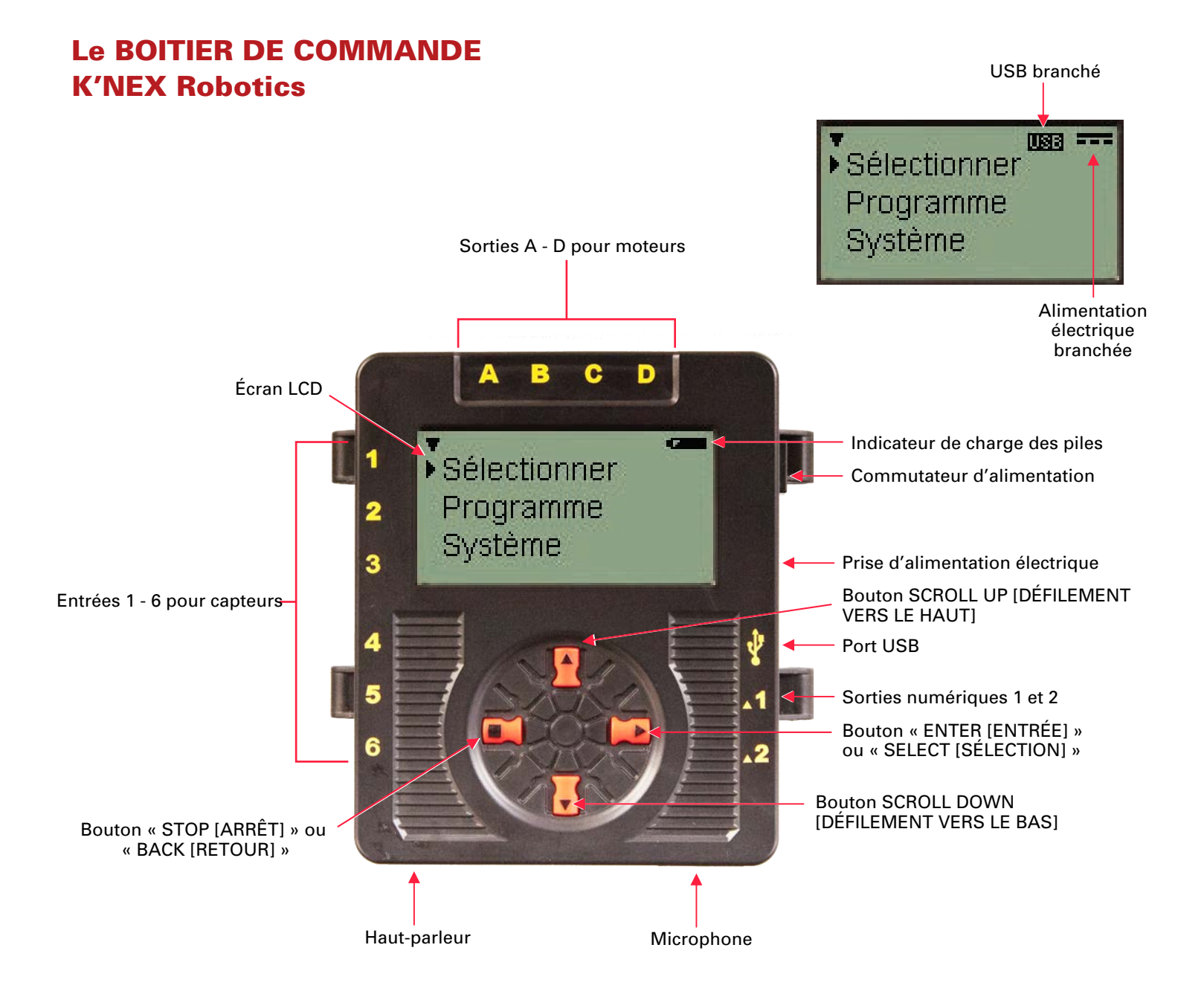

#### **BOUTONS du boitier de commande K'NEX Robotics**

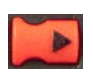

Le bouton « ENTER [ENTRÉE] » est utilisé pour lancer les programmes, avancer à l'écran suivant ou confirmer une sélection.

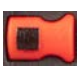

Le bouton carré « STOP [ARRÊT] » est utilisé pour arrêter l'exécution des programmes (maintenir appuyé) ou pour revenir à l'écran précédent.

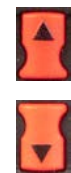

Les boutons « SCROLL [ DÉFILEMENT] » sont utilisés faire défiler les menus sur l'écran LCD.

#### Boitier de commande K'NEX Robotics GUIDE DE NAVIGATION SUR ÉCRAN

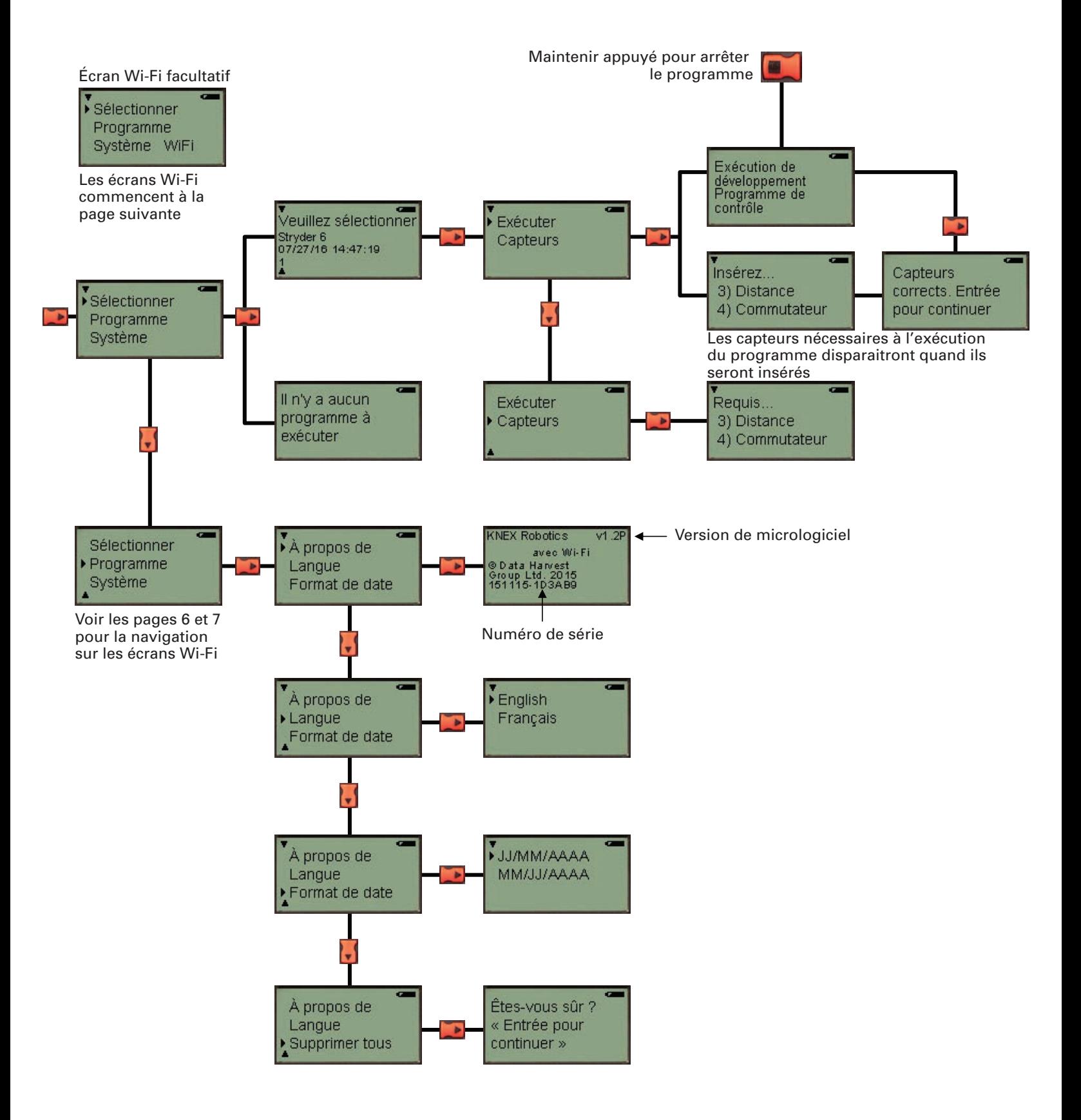

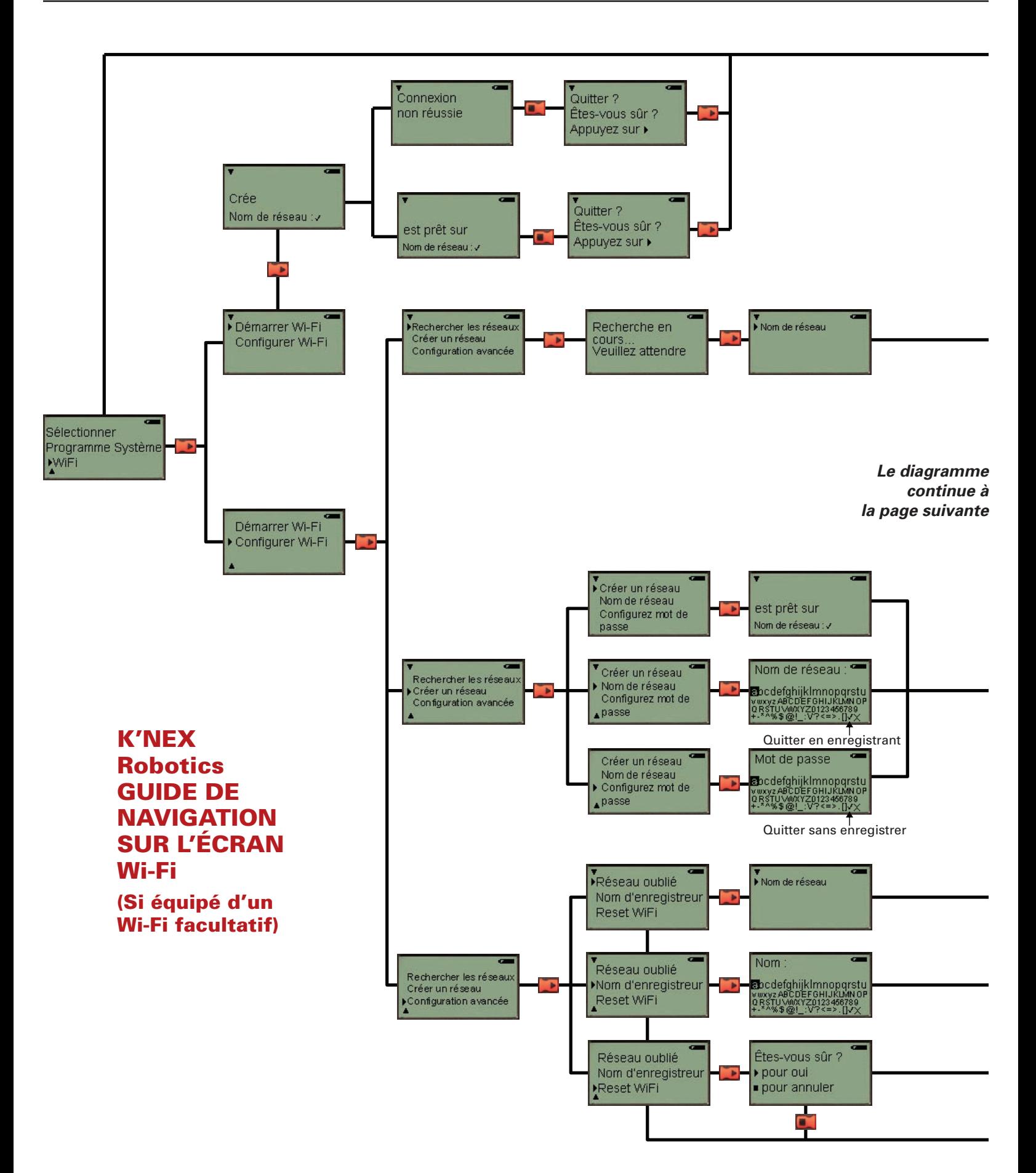

# Guide d'utilisateur de K'NEX Robotics de MATÉRIEL

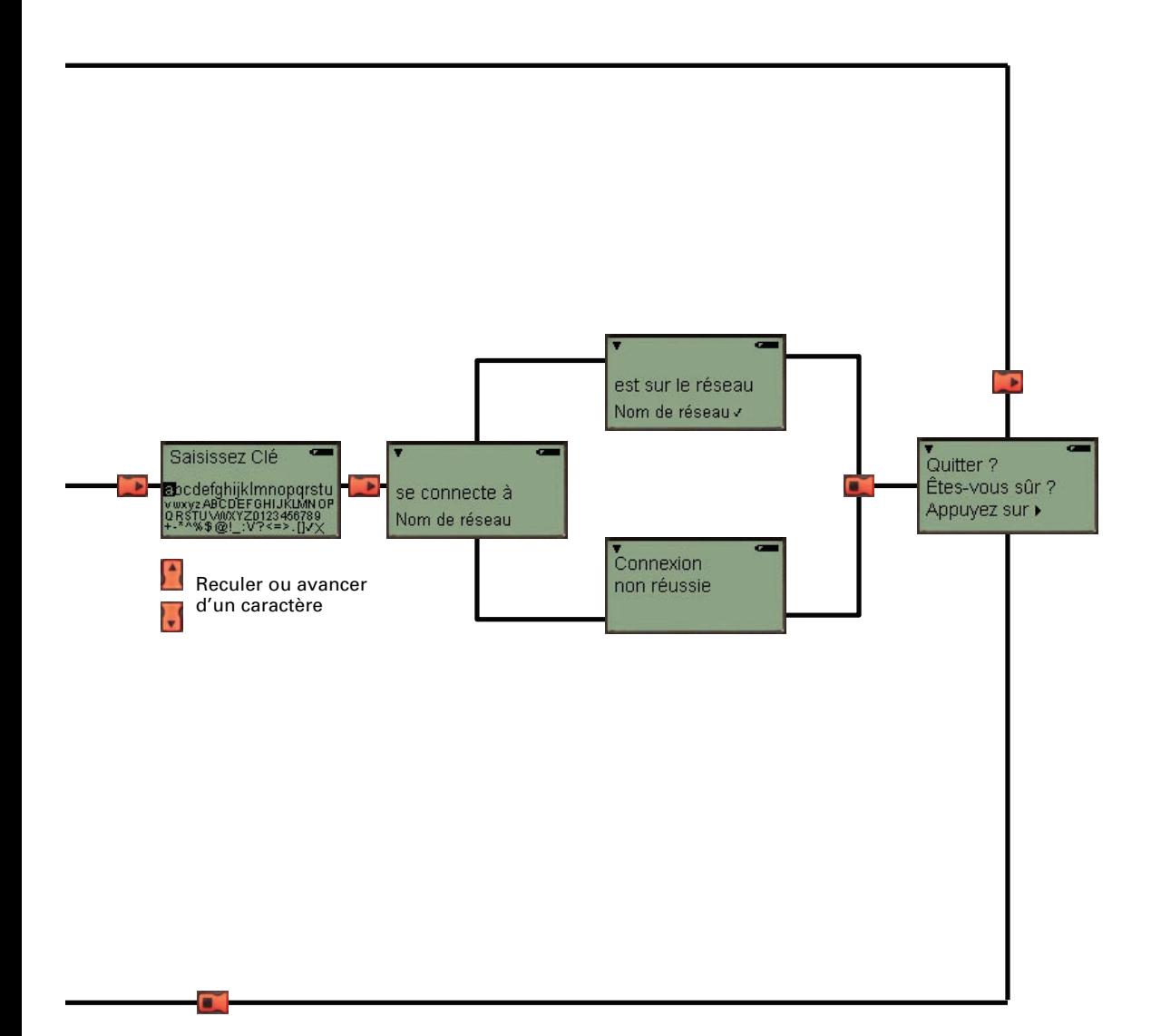

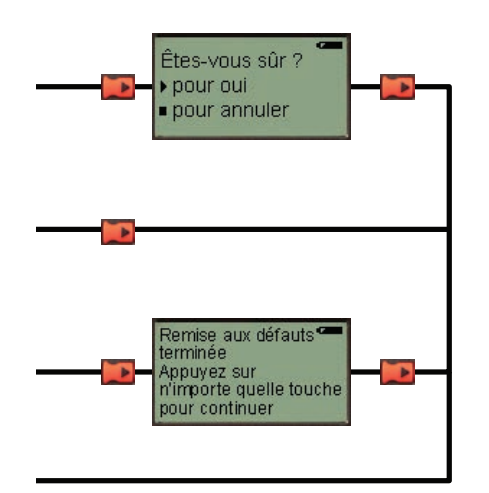

#### MOTEURS

Les moteurs fournissent des mouvements aux modèle et contiennent un capteur de sens de rotation permettant un contrôle précis du moteur. Des moteurs peuvent être ajoutés aux modèles K'NEX en utilisant la prise de force de rotationet la boucle de tige sur le logement du moteur. Ne connectez les moteurs qu'aux prises A, B, C, D sur le haut du boitier de commande.

Les commandes du logiciel K'NEX Robotics peuvent être utilisées pour contrôler la vitesse et le sens de rotation de chaque moteur. Les moteurs peuvent être actionnés pendant un nombre déterminé de secondes ou pour un nombre précis de rotations.

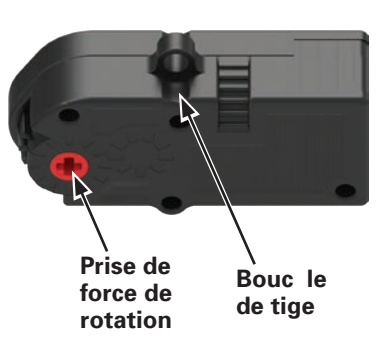

#### CAPTEURS

Les capteurs fournissent des retours au boitier de commande pour lui permettre d'interagir avec son environnement. Cinq différents types de capteurs sont fournis, comprenant 3 capteurs à distance et 2 capteurs qui sont partie du boitier de commande.

Les capteurs et les DEL peuvent être assemblées à un modèle K'NEX de deux façons, soit en enclenchant les extrémités carrées des tiges dans un connecteur K'NEX, soit en enfonçant les broches sur l'autre côté du boitier dans les ouvertures latérales d'un connecteur K'NEX.

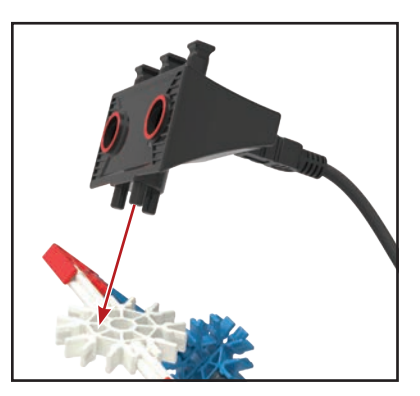

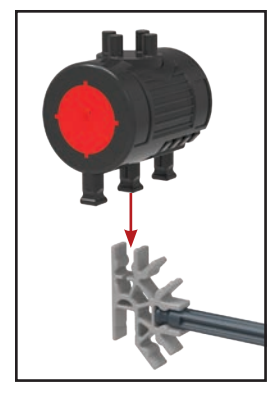

#### Capteurs tactiles

Un simple bouton-poussoir est un type de capteur tactile. Quand on appuie sur le bouton *(alimentation ON)* les contacts se touchent et permettent au courant de passer. Quand on relâche le bouton *(alimentation OFF)* les contacts se séparent et aucun courant ne passe.

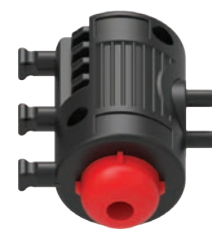

#### Capteurs de distance

Ce capteur utilise des impulsions d'ultrasons pour mesurer la distance entre un capteur et un objet. Ce capteur a deux composants: un émetteur et un récepteur. L'émetteur envoie une impulsion d'ultrasons qui est réfléchie par l'objet devant lui et est qui est ensuite reçue par le receveur. Le receveur reçoit cet « écho » et calcule la distance entre le capteur et l'objet à partir du temps pris par l'impulsion pour aller vers l'objet et revenir vers le capteur. La même technologie est utilisée dans les systèmes de parking en marche arrière de beaucoup d'automobiles modernes et ressemble beaucoup à la localisation par écho utilisée par les dauphins.

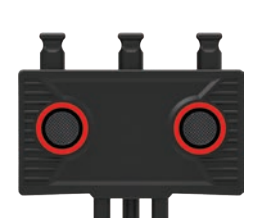

Le capteur de distance est plus efficace pour détecter de grandes surfaces dures et planes. Les petites surfaces ou les surfaces courbes avec beaucoup de trous et les surfaces minces peuvent ne pas donner de bons résultats avec ce type de capteur. Plusieurs capteurs de distance utilisés l'un près de l'autre peuvent interférer entre eux et donner des lectures inexactes.

### Capteurs de couleur/lumière

C'est un capteur à usage double capable soit de mesurer des niveaux de lumière, soit la couleur d'un objet. Le capteur contient deux puces détectrices séparées et une DEL blanche visible derrière l'ouverture transparente à l'extrémité du boitier.

Lorsqu'il est utilisé pour mesurer la lumière, le capteur retournera des valeurs entre 0 % *(sombre ou noir)* et 100 % *(clair ou blanc)*. Chacun des capteurs 1 ou 2 peut être sélectionné pour mesurer indépendamment pour mesurer des valeurs de lumière. De plus une option « légère différence » est disponible pour mesurer la différence absolue entre le capteur 1 et le capteur 2.

Lorsqu'il est utilisé pour détecter la couleur, le capteur identifiera l'une des valeurs de couleur : rouge, orange, jaune, vert, bleu ou violet. Lors de la détection d'une couleur, seul le capteur 1 est utilisé.

#### Microphone

Ce capteur est intégré au boitier de commande et ne peut être utilisé que pour détecter des niveaux sonores.

#### SORTIES

Trois différents types de sortie sont fournis, deux contenues dans le boitier de contrôle et une à distance.

#### LCD (Liquid Crystal Display)

Le LCD monochrome est intégré à l'avant du boitier de contrôle. Quand le courant est mis, un écran d'accueil est affiché puis le menu principal est affiché par défaut. Le menu principal affiche le programme et les options d'utilisateur. Le LCD peut aussi être programmé pour afficher un texte, des variables ou des graphiques produits par l'utilisateur.

#### Haut-parleur

Le haut-parleur mono de 8 kHz est intégré au bas du boitier de contrôle et peut être utilisé pour rendre des sons courts.

#### D.E.L. (Diode électroluminescente)

La DEL a quatre états de sortie: Off, rouge, vert ou jaune.

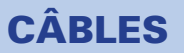

Quatre différentes longueurs de câble sont fournies pour connecter les moteurs et les capteurs au boitier de commande. Chaque longueur de câble a une fiche de couleur différente pour une identification facile: 9" noire, 13" rouge, 17" bleue et 21" jaune.

Seuls les câbles fournis doivent être utilisés pour connecter les composants au boitier de commande. **N'ESSAYEZ PAS** de connecter le boitier de commande à tout autre dispositif ou composant autre que ceux fournis par K'NEX. Si vous le faites, vous pouvez endommager le composant, le boitier de commande ou les deux et cela annulera toutes les garanties.

Un câble standard USB à Mini USB est fourni pour connecter le boitier de commande au PC.

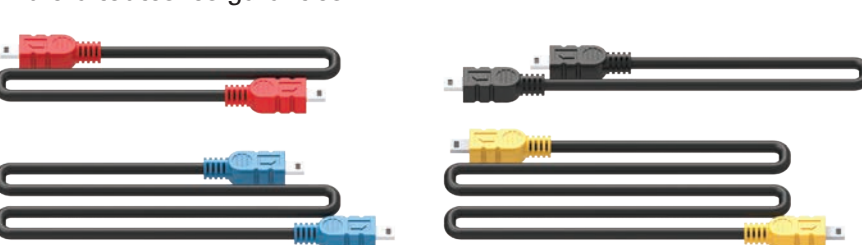

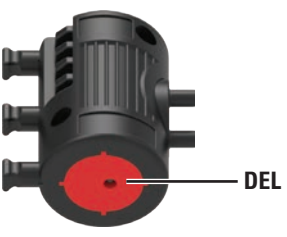

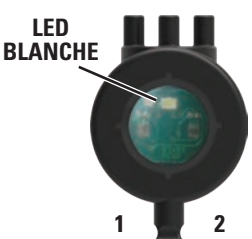

### ALIMENTATION ÉLECTRIQUE

L'alimentation électrique « transforme » le courant CA de votre prise domestique en courant CC similaire à celui fourni par les piles. L'alimentation électrique peut être utilisée pour alimenter le boitier de commande pour conserve le courant des piles. Il est recommandé de l'utiliser pour alimenter le boitier de commande lors de la création et de l'essai des programmes de commande.

L'alimentation électrique peut être utilisée à tout moment, avec ou sans les piles installées dans le boitier de commande. L'alimentation électrique ne peut pas être utilisée pour charger les piles car l'électronique interne l'empêche de le faire.

**NE CONNECTEZ PAS** le boitier de commande à une alimentation électrique autre que celle fournie par K'NEX. Si vous le faites, vous pouvez endommager votre unité et votre garantie sera annulée. Veuillez contacter K'NEX pour un remplacement si votre alimentation électrique est endommagée ou perdue.

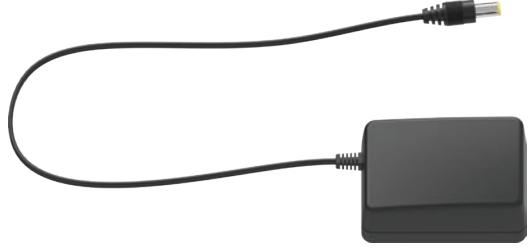

# Première installation

Le boitier de commande K'NEX Robotics est le lien entre l'ordinateur et les composants électriques d'un modèle. Il fournit le courant aux composants électriques et agit aussi en tampon entre les composants et l'ordinateur. Pour utiliser un ordinateur pour commander ces composants vous devrez télécharger le logiciel K'NEX Robotics.

#### **Vous aurez besoin de :**

- D'un PC *(non compatible Mac)* avec un port USB disponible
- Du logiciel K'NEX Robotics *(fourni à www.knex.com/robotics)*
- Du boitier de commande K'NEX Robotics *(fourni)*
- D'un câble de connexion USB *(fourni)*
- De l'alimentation électrique *(fournie)*
- De dispositifs d'entrée et de sortie tels que des moteurs, des DEL et de divers capteurs *(fournis)*

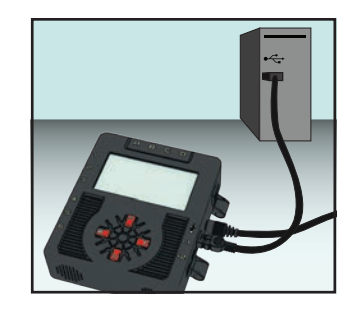

#### Étape 1

Installez le logiciel K'NEX Robotics sur votre ordinateur. Pour des détails supplémentaires sur comment installer et utiliser le logiciel, veuillez consulter la partie logiciel de ce guide.

#### Étape 2

Connectez le câble de l'alimentation électrique à la prise sur le côté du boitier de commande et branchez l'alimentation électrique à une prise secteur standard. Mettez en marche le boitier de commande et le LCD affichera l'écran d'accueil et d'autres informations.

#### Étape 3

Lors de la première connexion du boitier de commande au port USB dd'un ordinateur, les pilotes USB seront installés par l'ordinateur.

- Connectez le boitier de commande au port USB de votre ordinateur avec le câble USB.
- Windows détectera automatiquement le nouvel appareil et installera les pilotes nécessaires. Une notification s'affichera dans la barre des tâches située le long du bas de votre écran pour confirmer le statut des pilotes.

#### Étape 4

Pour utiliser le boitier de commande avec le logiciel K'NEX Robotics, il doit d'abord être configuré par le logiciel.

- 1. Lancez le logiciel K'NEX Robotics.
- 2. Si c'est la première fois que le logiciel K'NEX Robotics est lancé, une fenêtre « Choose the Connection [Choisir la connexion] » s'ouvrira automatiquement immédiatement après l'écran d'accueil du logiciel.
- 3. Sélectionnez « USB connection [Connexion USB] ».
- 4. Cliquez sur OK. Ces paramètres seront enregistrés et utilisés automatiquement la prochaine fois que le programme est lancé.

*REMARQUE : Aucune tentative de se connecter au boitier de commande n'est effectuée*

*tant que vous ne cliquez pas sur l'icône 'Connect [Connecter]' du boitier de commande sur la barre de menu du logiciel. Si vous voulez utiliser le module Wi-Fi facultatif pour connecter au boitier de commande, veuillez voir la documentation accompagnant le module Wi-Fi pour comment configurer la connexion.*

#### Étape 5

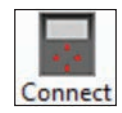

Cliquez sur l'icône 'Connect [Connecter]' du boitier de commande pour établir la connexion au boitier de commande.

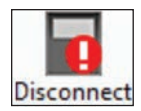

Quand une connexion est établie, l'icône indiquera 'Disconnect [Déconnecter]' et elle pourra être utiliser pour couper la connexion avec le boitier de commande.

# Utilisation du boitier de commande K'NEX Robotics après la configuration initiale

• Connectez le boitier de commande à l'alimentation électrique et mettez en marche le boitier de commande.

#### **Il est possible de connecter le boitier de commande à l'ordinateur avec uniquement le courant fourni par les piles,**

**mais nous recommandons d'utiliser l'alimentation électrique pour conserver le courant des piles pour l'utiliser pour autre chose que l'ordinateur.**

- Connectez le boitier de commande à l'ordinateur avec le câble USB.
- Lancez le logiciel K'NEX Robotics.
- Cliquez sur l'icône 'Connect [Connecter]' pour établir une connexion entre le logiciel et le boitier de commande.

Quand une connexion est établie, l'icône indiquera 'Disconnect [Déconnecter]' *et elle pourra être utilisée pour couper la connexion avec le boitier de commande.*

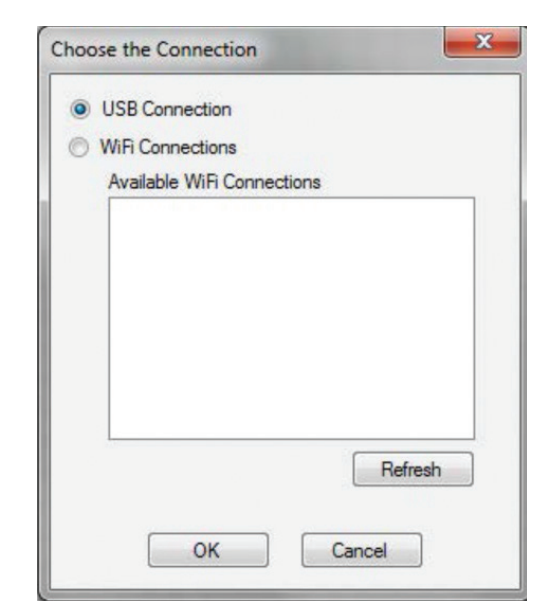

Il y a deux modes distincts d'utilisation du boitier de commande.

- 1. Il peut être connecté à l'ordinateur comme une interface de commande en temps réel avec le logiciel K'NEX Robotics pour fournir des retours en temps réel sur le statut du programme.
- 2. Il peut exécuter un programme téléchargé en étant déconnecté de l'ordinateur. Le programme est mis en mémoire et traité par un microprocesseur dans le boitier de commande.

Les programmes sont stockés dans une mémoire non volatile dans le boitier de commande ce qui fait que le programme ne sera pas perdu si le courant est coupé. Quand le courant est remis, sélectionnez le programme voulu en utilisant les menus sur le LCD et en appuyant sur « RUN ».

# Exécuter un programme en étant connecté à l'ordinateur

Il est recommandé de créer des programmes de commande avec le boitier de commande *(et le modèle K'NEX)* connectés à l'ordinateur. Vous pouvez tester la fonctionnalité du modèle en écrivant le programme pour vous assurer qu'il travaille comme prévu. Avec le boitier de commande connecté à l'ordinateur et le programme de commande lancé, cliquez sur l'icône 'Start/Stop'.

Le programme sera exécuté directement du boitier de commande. Durant l'exécution du programme vous pouvez observer son exécution par chaque icône de l'écran et sur l'onglet graphique du panneau d'informations.

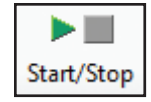

# Télécharger un programme dans le boitier de commande K'NEX Robotics

Utilisez le logiciel K'NEX Robotics pour écrire votre programme de commande. Pour davantage de détails voyez la partie 'logiciel' de ce guide d'utilisateur. Une fois le programme de commande écrit, il peut être téléchargé vers le boitier de commande comme suit :

Download

- Vérifiez que le boitier de commande est connecté au PC et alimenté.
- Sélectionnez l'icône "Télécharger" sur la barre d'outils.
- Une fenêtre "Gestionnaire téléchargement" s'affichera.

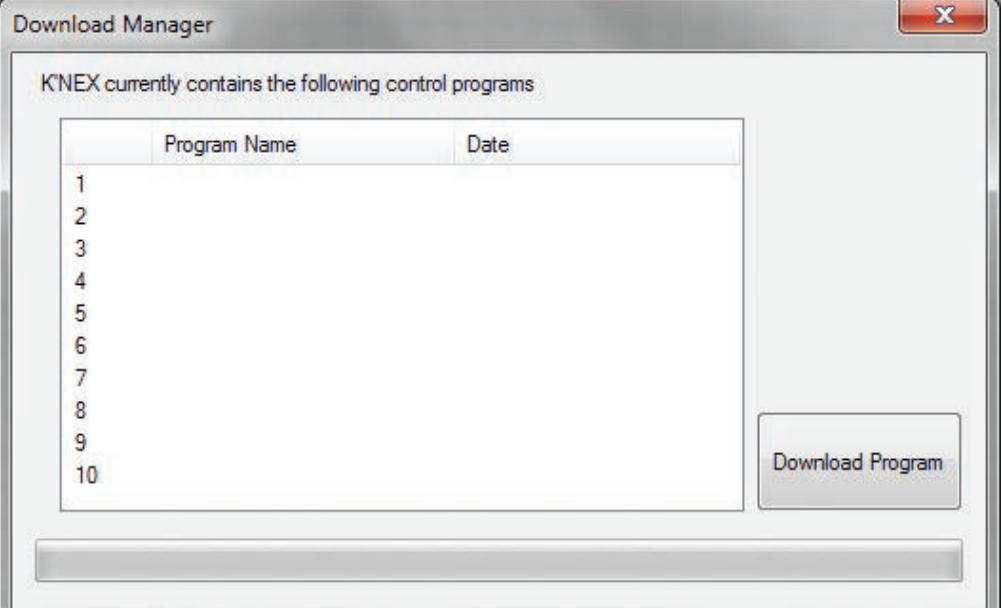

- Sélectionnez la position voulue pour votre programme en cliquant sur l'un des chiffres 1-10. La rangée sélectionnée sera surlignée. *REMARQUE : Vous pouvez choisir un emplacement libre ou écraser un programme existant.*
- Cliquez sur "Download Program [Télécharger programme]" et une fenêtre "Control Program Name [Nom de programme de commande]" s'affichera. Saisissez un nom pour votre programme *15 caractères ou moins* et cliquez sur « OK ».

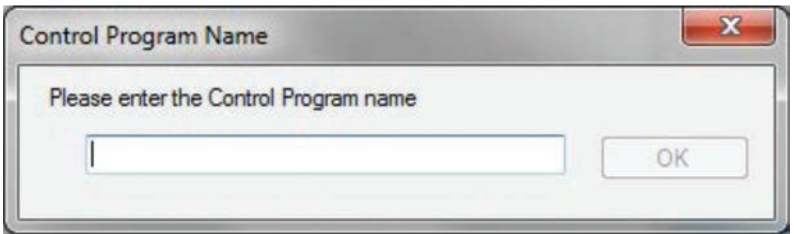

- La fenêtre "Control Program Name [Nom de programme de commande]" se fermera et le nom de programme saisi apparaitra sur la fenêtre "Compile and Download [Compiler et télécharger]" avec la date et l'heure ou le programme a été stocké.
- Votre programme est maintenant en mémoire dans le boitier de commande. Fermez la fenêtre « Compile and Download [Compiler et télécharger] ».

# Exécuter un programme sans être connecté à l'ordinateur

- Alimentez en courant le boitier de commande.
- En utilisant le LCD et les boutons du boitier de commande, naviguez vers le programme voulu et appuyez sur le bouton
	- «▶ENTER [ENTRÉE] » ou « SELECT [SÉLECTIONNER] ».
		- o Le programme exécutera si les capteurs et les moteurs correspondent au programme de commande. S'il n'y a pas de graphique programmé par l'utilisateur affiché, le LCD affichera « Running development control program [Exécution de programme de commande en développement] »

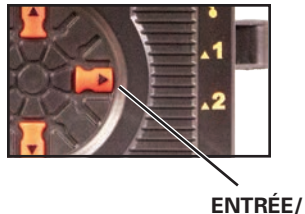

**SÉLECTION**

o Si les capteurs et les moteurs connectés au boitier de contrôle ne correspondent pas à ceux appelés par le programme, le boitier de commande vous invitera à connecter ou « insérer » les moteurs et capteurs corrects.

**Par exemple :** « Insert... 3) Distance » signifie connectez le capteur de distance au port 3. Comme vous effectuerez les connexions correctes, l'élément manquant disparaitra des invites. Une fois toutes les connexions effectuées correctement, le boitier affichera « Sensors now correct [Capteurs corrects] ». Entrée pour continuer » Appuyez de nouveau sur le bouton « Select [Sélectionner] » pour démarrer le programme.

- Pour arrêter un programme en exécution, maintenez appuyé le bouton « STOP » jusqu'à ce que le programme s'arrête. Le LCD affichera « Control program stopped [Programme de commande arrêté] »
- Appuyez de nouveau sur « STOP » pour revenir au menu principal et exécuter un autre programme.
	- o S'il n'y a pas de graphique programmé par l'utilisateur affiché, le LCD affichera « Program Running [Programme en exécution] ».

# Limite de programmes en mémoire

Le boitier de commande K'NEX Robotics peut garder en mémoire jusqu'à 2 Mo de programmes d'utilisateur.

- 10 programmes peuvent être mis en mémoire dans le boitier de commande.
- La taille maximum de tout programme unique est de 64K *(environ 6500 symboles ou pas!)*.
- Chaque programme peut avoir 16 fils au maximum *(Starts [Débuts])* et un nombre illimité de sous-procédures *(avec jusqu'à 14 niveaux d'emboitement)*.
- Chaque programme peut utiliser jusqu'à 64 variables.
- Chaque programme peut utiliser un nombre illimité d'échantillons de son (*jusqu'à une durée maximum combinée de 30 s)*.
- Chaque programme peut utiliser jusqu'à 32 images.

# Spécifications techniques

- Compatible avec USB V1.1, V2.0 et V3.0 pleine vitesse.
- Alimentation électrique, Sortie 7.5 V, 2 A, CC régulé avec une broche centrale positive et une broche externe négative.
- 6 entrées de capteurs
- 4 sorties moteur
- 2 sorties numériques
- 1 haut-parleur
- 1 microphone
- Plage de fonctionnement de 0 à 40 °C avec une humidité relative de 0-95% *(sans condensation)*.

#### **Veuillez noter :**

- Le boitier de commande ne contient pas de pièces réparables par l'utilisateur.
- Utiliser le boitier de commande de façon non prévue *(as comme décrite dans ce manuel)* peut réduire la protection *(garantie)* de l'unité et sa capacité à fonctionner correctement.

# DÉPANNAGE

#### **Problème :**

Quand je clique sur l'icône 'Connect [Connecter]', je reçois un message « Communications Error: could not connect to the interface [Erreur de communication : connexion à l'interface non effectuée] ».

- 1. Débranchez l'alimentation électrique, rebranchez et essayez de nouveau.
- 2. Vérifiez que le boitier de commande est sous tension et en marche.
- 3. Assurez-vous que le câble USB est bien connecté au port USB du boitier de commande et au port USB de l'ordinateur.
- 4. Assurez-vous que l'interface/connexion est correcte. *(Sélectionnez l'interface sur le menu File [Fichier]).*

#### **Si la connexion échoue quand même, contactez l'assistance technique de K'NEX.**

Veuillez fournir les détails suivants :

- L'ordinateur utilise *Windows 7, 8, etc.)*.
- Le logiciel et sa version *à partir des menus « Help [Aide] » et « About [À propos de] »*.
- Une description du problème rencontré.

Si possible téléphonez d'un endroit d'où vous pouvez utiliser le boitier de commande et l'ordinateur avec le logiciel K 'NEX Robotics installé.

#### **Problème :**

J'ai mis en marche une sortie mais le composant branché à la sortie ne fonctionne pas.

*Vérifiez que :*

- Le composant est branché au bon port.
- L'icône 'Connecter' du logiciel K'NEX Robotics indique 'Disconnect [Déconnecter]'.
- Vérifiez que le boitier de commande est sous tension et en marche.
- Il n'y a pas de connexions lâches.
- Le panneau I/O [E/S (Entrée/Sortie)] du logiciel indique que la sortie est activée.

# K'NEX ROBOTICS GUIDE POUR LE LOGICIEL

# Présentation

Le logiciel K'NEX Robotics est un programme complet de commande. Conçu pour des étudiants de plus de 10 ans, il offre une langue de programmation simple mais puissante permettant aux étudiants de programmer et de commander les modèles K'NEX et les dispositifs utilisant l'interface K'NEX Robotics.

La langue est basée sur principes mondiaux standard pour les organigrammes. Les organigrammes offrent un environnement de développement visuel de haut-niveau, étant facile à comprendre et puissants. Les étudiant obtiennent rapidement des résultats spectaculaires, positifs et valables.

En plus du langage standard pour les organigrammes, le logiciel offre une vue côte-à-côte du programme comme un programme écrit habituel. Cette représentation textuelle de haut-niveau utilise un langage de tous les jours et évite les risques d'erreur causés par une syntaxe complexe et des erreurs de frappe. Offrir une vue graphique et une vue écrite donne à l'étudiant le meilleur des deux mondes !

Les étudiants sont habitués à des stimuli visuels très animés et très visuels *(jeux vidéo, télévision, etc.)*. Nous devons intéresser les étudiant en faisant correspondre, dans un contexte éducationnel, leurs attentes :

- à un projet de commande aidant les étudiants à comprendre un problème.
- auquel l'étudiant peut s'identifier, que ce soit par expérience directe ou par un domaine qui les intéresse.

L'ensemble K'NEX Robotics offre des modèles familiers et passionnants pour intéresser les étudiants.

# Le logiciel

Le logiciel K'NEX Robotics peut être téléchargé de www.knex.com/robotics et est conçu pour être i nstallé sur un PC unique ou un réseau de PC.

#### **Exemples de programmes de commande**

Les exemples de programmes de commande nécessaires pour commander 6 des modèles de l'ensemble K'NEX Robotics sont fournis à www.knex.com/robotics Ils ne sont pas copiés sur le PC quand le logiciel est installé. Si vous voulez avoir accès à ces fichiers, vous devez les télécharger de www.knex.com/robotics.

#### Modes d'utilisation

**Simulation –** Le logiciel K'NEX Robotics peut exécuter le programme d'un étudiant sans être connecté à l'interface K'NEX Robotics.

**Temps réel–** Le logiciel K'NEX Robotics peut directement commander l'interface K'NEX Robotics. Cliquez sur l'icône 'Connecter' pour établir la connexion.

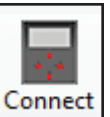

**À distance –** L'interface K'NEX Robotics permet de commander un programme à être téléchargé du logiciel dans l'interface pour être exécuté en étant déconnecté de l'ordinateur.

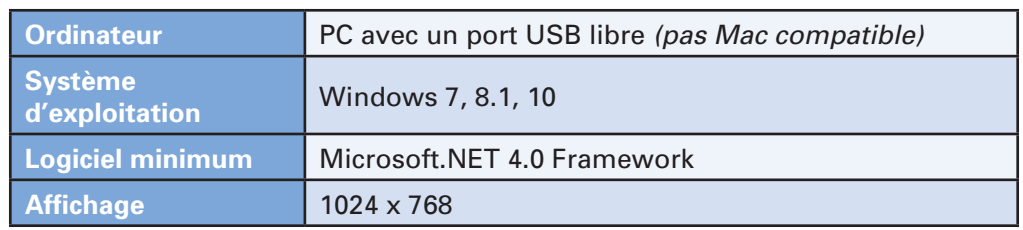

# Exigences système

*\* Si Microsoft.NET 4.0 Framework n'est pas détecté durant l'installation, il sera automatiquement installé avant l'installation de l'application. Ceci peut augmenter de façon notable le temps d'installation.*

# Installation du logiciel K'NEX Robotics.

- Connectez-vous au système en tant qu'ADMINISTRATEUR *(ou avec des droits d'accès équivalents)*.
- Fermez tous les programmes ouverts vous devez redémarrer votre machine après l'installation pour que les modifications de configuration soient faites.
- Le logiciel K'NEX Robotics peut être téléchargé de www.knex.com/robotics. Après avoir téléchargé le logiciel, naviguez à l'emplacement où les fichiers ont été téléchargés et cliquez sur 'setup.exe'.
- Suivez les instructions sur l'écran pour terminer l'installation du logiciel et de ses fichiers associés.
- Quand l'installation est terminée, redémarrez votre système.

# Connexion à l'interface K'NEX Robotics.

#### **Connexion USB**

 La première fois que l'interface K'NEX Robotics est connectée à un port USB de l'ordinateur, les pilotes USB devront être installés.

- 1. Mettez des piles dans l'interface K'NEX Robotics ou branchez-la à l'alimentation électrique fournie et mettez-la en marche.
- 2. Connectez l'interface K'NEX Robotics au port USB de votre ordinateur avec le câble USB fourni.
- 3. Windows détectera automatiquement le nouvel appareil et installera les pilotes nécessaires.

# Lancer le logiciel K'NEX Robotics pour la première fois

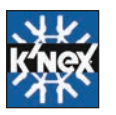

Lancez le logiciel K'NEX Robotics software en le sélectionnant sur le menu Démarrer.

#### Disposition de l'écran **Barre à outils de commande Barre de menus KNEX Ro Barre à outils** ile Edit  $\bigodot$ П **Panneau d'information -** Ô **KIII** m  $\mathcal{I}\mathcal{I}$ ä **standard**  Ce panneau contient **Barre à outils**  6 onglets différents **de sélection**  l. Start<br>FND affichant des informations  $\Rightarrow$ Gian différentes sur le  $\overline{a}$ programme de utput Motors Sensors  $\Box$ commande **Barre à outils de**   $\Diamond$ **symboles**   $\overline{2}$  $\Rightarrow$ **Séparateurs de fenêtre –**  ä  $\mathbf{C}$ glisser à  $\ddagger$ droite/gauche ou D en haut/bas pour modifier les dimensions/ Outputs forme de la fenêtre.  $\Delta$ 1  $\Delta 2$

**Zone de modification - C'est là que** l'organigramme ou la procédure en cours de création, de modification ou d'examen est affichée. Faites un clic avec le bouton droit pour modifier l'échelle de la vue.

#### **Panneau E/S ou Panneau de sélection**

- L'onglet I/O affiche l'état de toutes les entrées/ sorties/moteurs et capteurs.
- Si un symbole est couramment sélectionné, cette zone devient le panneau de sélection.

#### Barres à outils

Les barres d'outils peuvent être positionnées en haut, au bas ou à gauche dans la fenêtre. Pour déplacer une barre d'outils, placez le pointeur de souris sur la ligne pointillée à l'extrémité gauche de la barre à outils. Quand elle devient comme ceci :  $\oplus$ , cliquez et maintenez appuyé et glissez la barre à outils à la position voulue.

#### Barre à outils standard

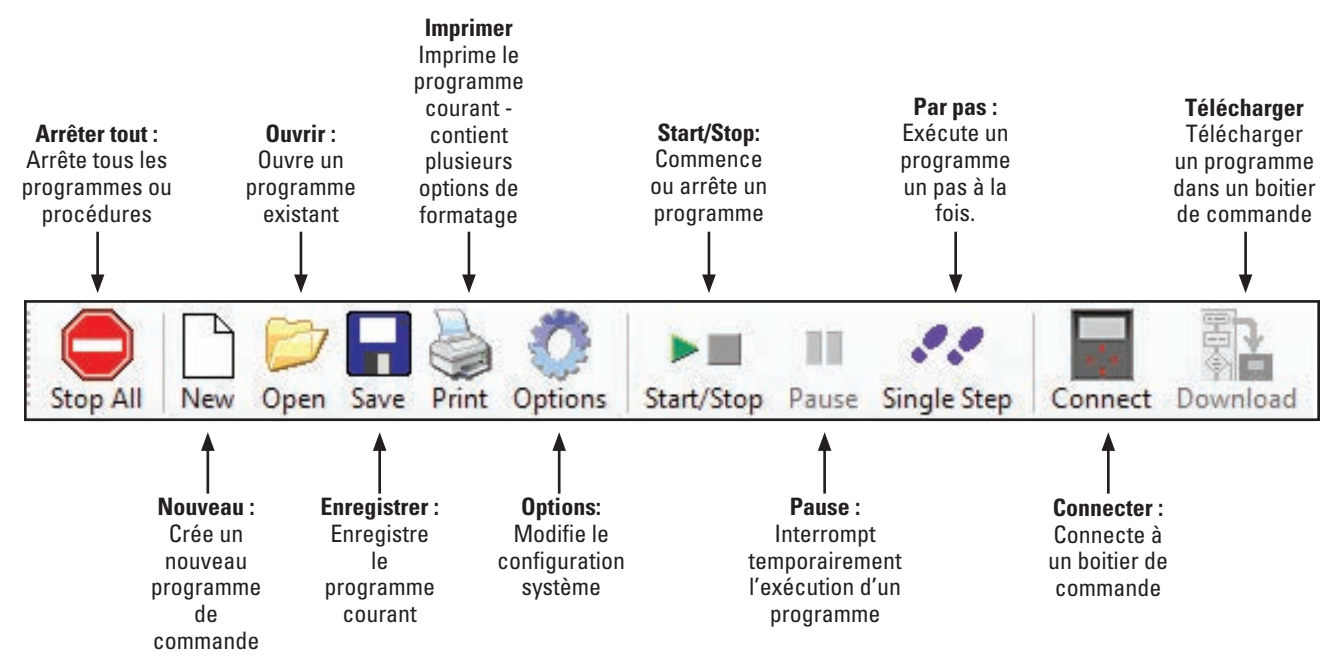

#### Barre à outils d'organigramme ou de sélecteur de procédure

Utilisez le menu déroulant de la barre à outils pour sélectionner quel « Start [Début] » ou « Procedure [Procédure] » sera affichée dans la zone de modification.

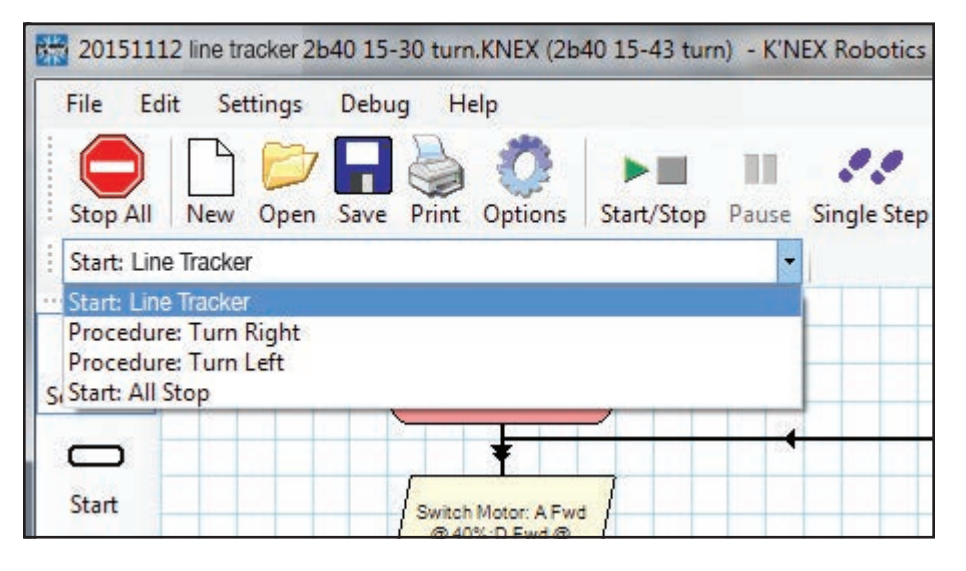

#### Barre à outils de symboles

Pour créer des programmes vous devez placer des symboles appropriés dans la zone de modification, saisir les commandes commandes correctes dans les symboles et puis relier les symboles pour spécifier le flux du programme.

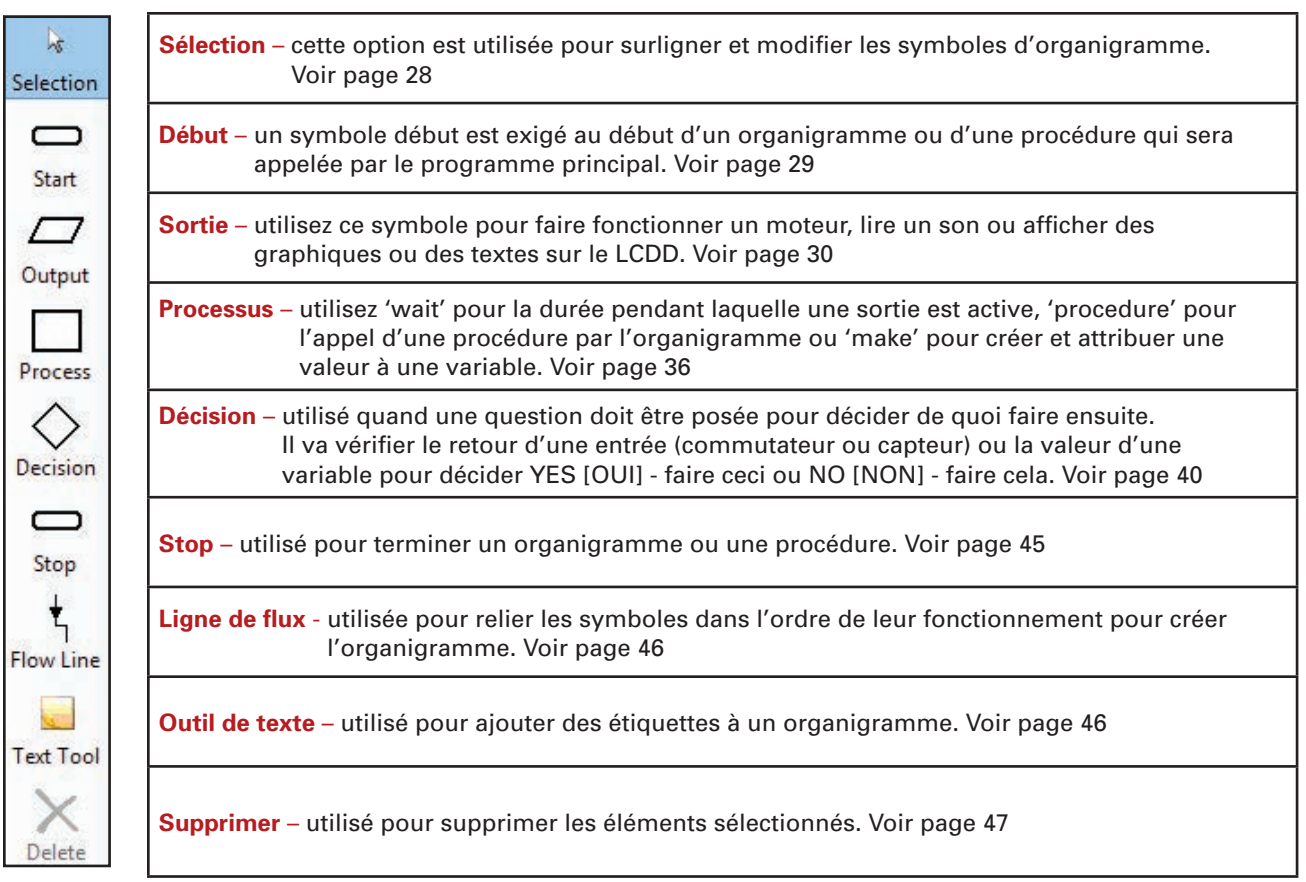

#### Panneau d'information

#### Onglet Affichage texte

L'onglet Affichage texte affiche l'organigramme ou la procédure se trouvant dans la zone de modification en un format texte. Le texte sera en rouge et en italique jusqu'à ce que la ligne de flux soit correctement placée, c'est-à-dire jusqu'à ce que la ligne de flux relie les symboles.

Faites un clic avec le bouton droit pour modifier la taille de la police de caractères.

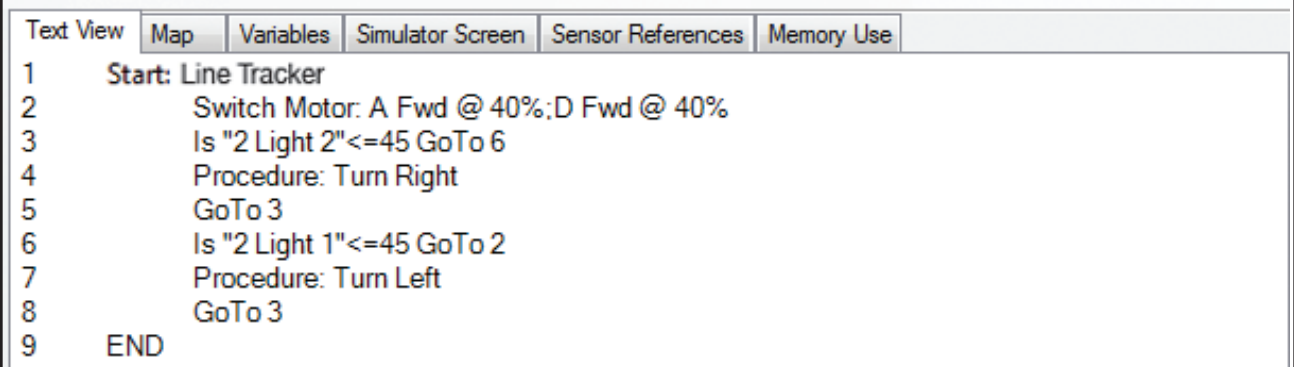

Si vous cliquez sur une ligne sur l'affichage texte, cela surlignera le symbole approprié dans la zone de modification et vice-versa.

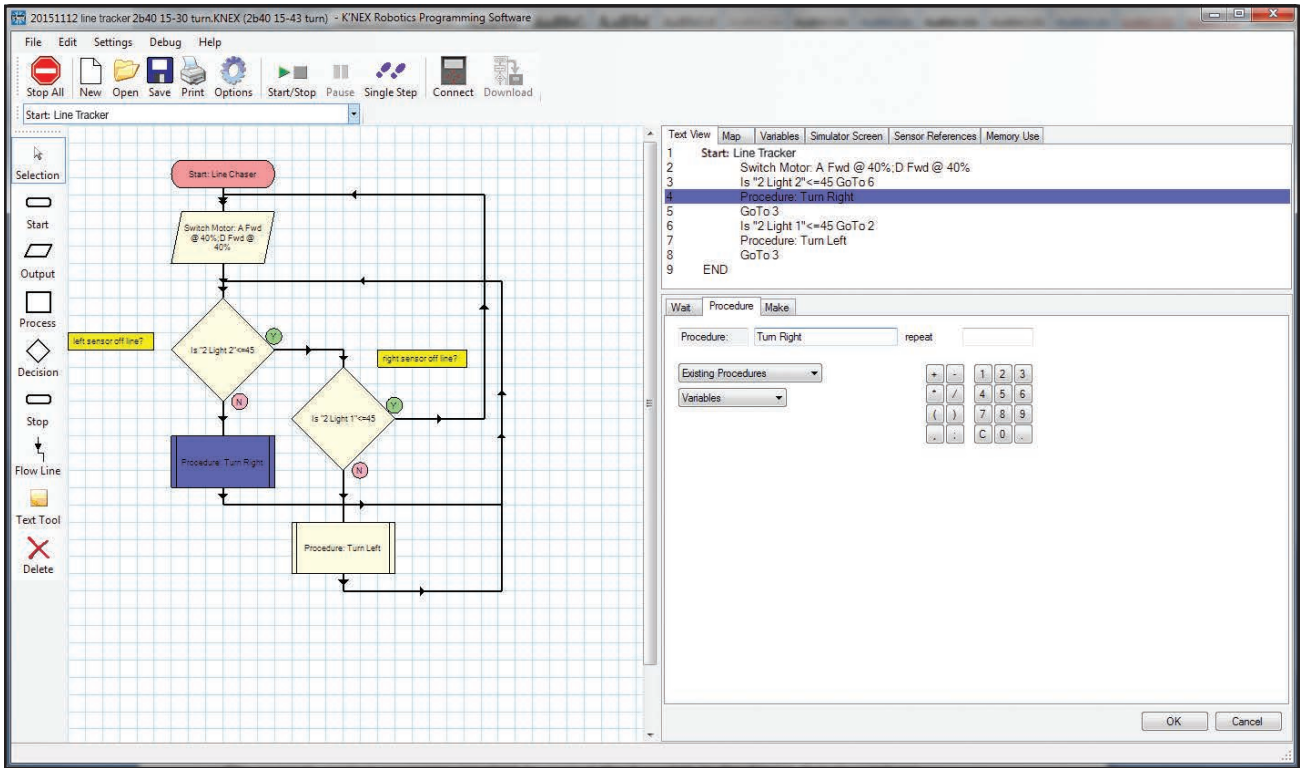

#### Onglet Organigramme

L'onglet Map [Représentation graphique] affiche la totalité du programme de commande avec tous les débuts et procédures. Faites un clic avec le bouton droit pour modifier l'échelle de la vue. Quand un programme de commande exécute, les symboles seront surlignés lorsqu'ils deviendront actifs quand cet onglet est sélectionné.

Si vous cliquez sur « Start [Début] » ou « Procedure [Procédure] » sur la vue organigramme il/elle deviendra actif dans la zone de modification.

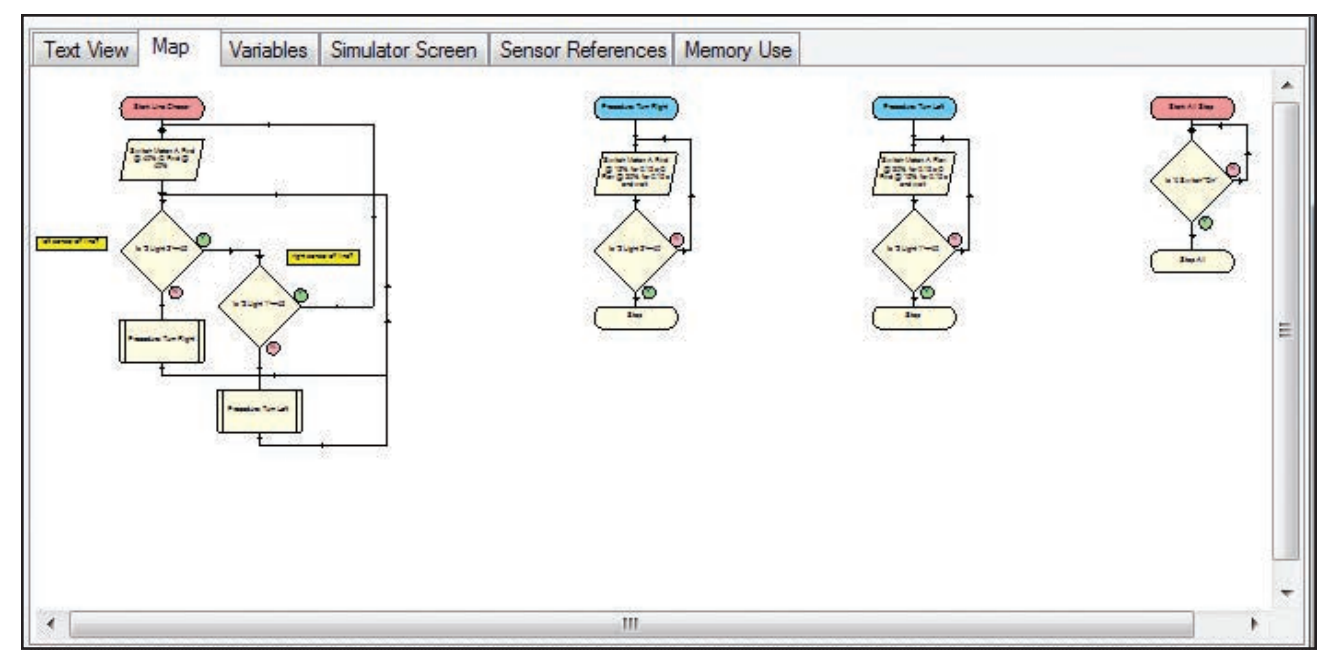

#### Onglet Variables

Un clic sur cet onglet affiche une liste de variables et leur valeurs chiffrées. Plusieurs variables sont fournies par défaut, mais des variables supplémentaires peuvent être créées dans les symboles de processus.

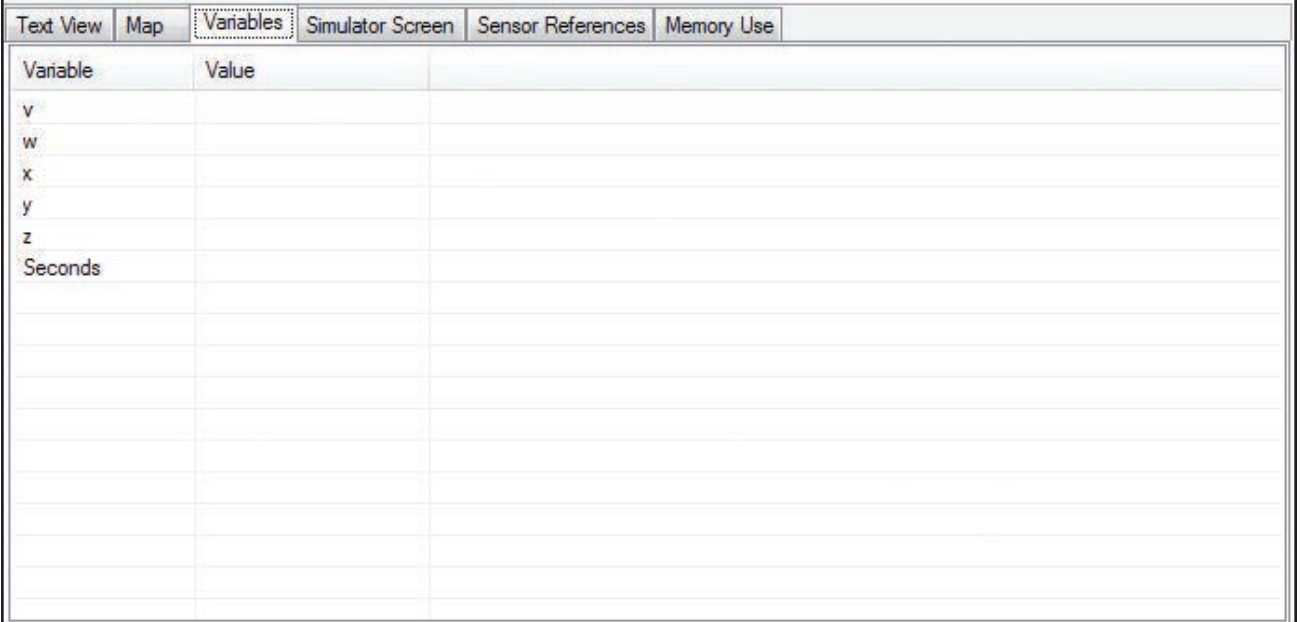

#### Onglet Écran de simulation

Cet onglet affiche sur le LCD les images incluse dans un programme. Les images apparaitront dans cet onglet quand elles sont appelées dans un programme. Si aucune image n'est appelée dans le programme, cet onglet restera vide.

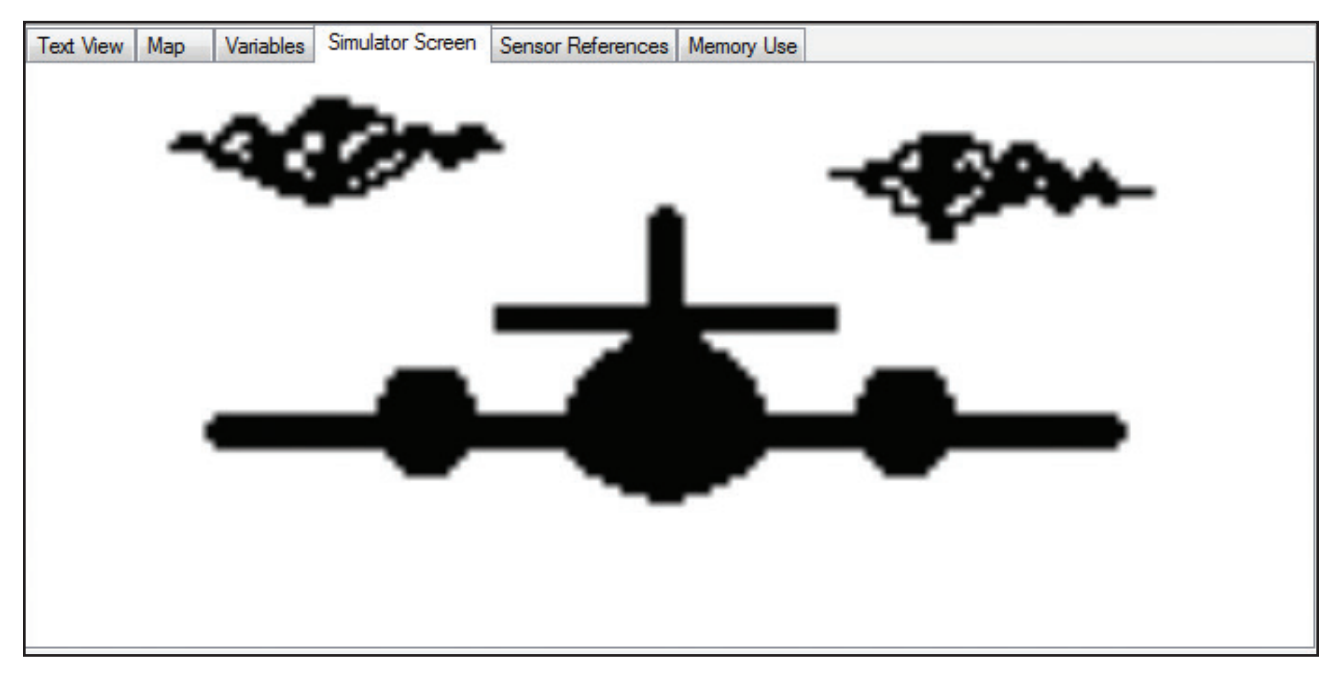

#### Onglet Références capteurs

Cet onglet affichera toutes les connexions de capteurs, moteurs et DEL requis par l'organigramme actif. Consultez cet onglet pour confirmer que votre modèle a les connexions correctes. Si vous recevez une erreur « The connected sensors do not match required [Les capteurs connectés ne correspondent pas à ceux requis] » en essayant d'exécuter un programme sur le boitier de commande.

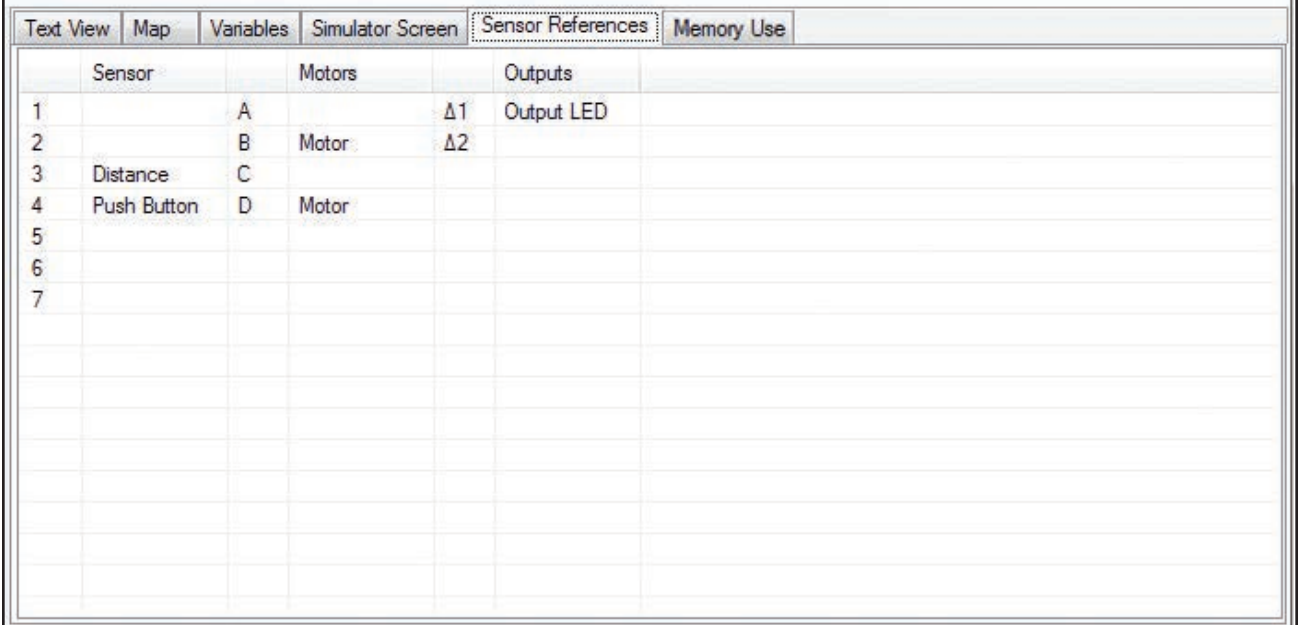

#### Onglet Usage mémoire

Cet onglet affiche des informations sur l'espace disponible pour les fichiers audio et images. Quand vous incluez des sons et des images dans un programme de commande cet onglet vous informera sur combien d'espace vous avez utilisé. Un total de 30 secondes de sons et de 32 images différentes d'écran peut être stocké pour chaque programme de commande. Si vous incluez trop de sons ou d'images, un avertissement en rouge s'affichera dans cette fenêtre pour vous alerter du dépassement. Si cela se produit, supprimez simplement la boite de sortie que vous venez de créer pour enlever les sons ou les images en trop.

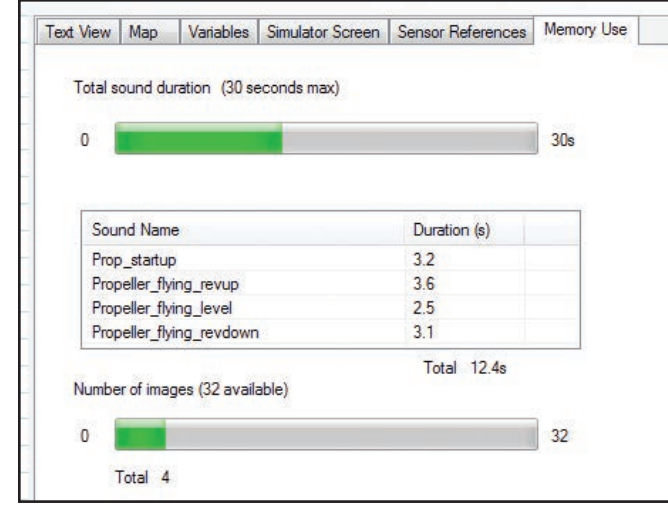

#### Panneau I/O [Entrées/Sorties] E/S)

*REMARQUE : Si un symbole est sélectionné dans la zone de modification, ce panneau est remplacé par le panneau de sélection. Pour rendre le panneau E/S visible de nouveau, cliquez sur un espace vide dans la zone de modification.*

Cette zone affiche le statut courant des capteurs, moteurs et sorties numériques du programme de commande. Des icônes représentant les composants E/S connectés au boitier de commande rempliront ce panneau quand le boitier de contrôle est connecté à l'ordinateur. Les valeurs actuelles de lecture seront affichées pour chaque capteur ou moteur quand un boitier de commande est connecté. Seuls les capteurs et moteurs visibles sur le panneau sont disponibles pour être utilisés dans les symboles de l'organigramme.

Pour rendre un capteur ou un moteur disponible à un programme de commande quand aucun boitier de commande n'est connecté, cliquez simplement sur le capteur, moteur ou numéro de sortie jusqu'à ce que l'icône du capteur voulu apparaisse. Une fois que les icônes sont visibles, ces composants E/S peuvent être mentionnés dans un programme.

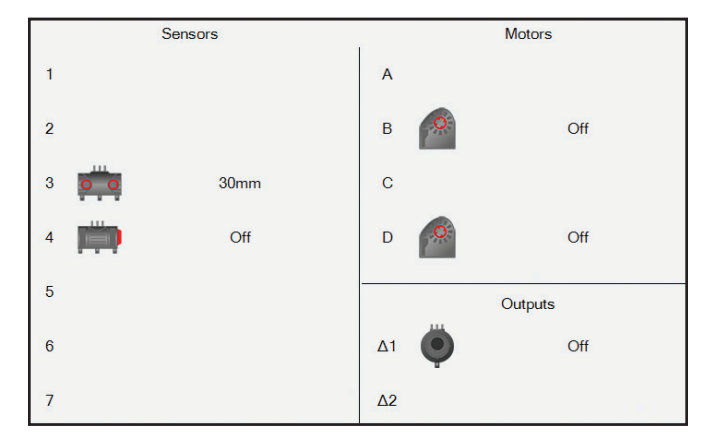

*REMARQUE : Si une interface est connectée, la commande d'une entrée ou la valeur d'un capteur est reprise par l'entrée/capteur connecté à l'interface de commande.*

# Terminologie de programme

Un système commandé par ordinateur requiert une séquence de commandes qui est appelée un programme. Le programme doit donner de commandes dans un ordre correct pour dire exactement à l'ordinateur que faire et quand le faire.

**Le Programme de commande** est tout l'ensemble de commandes. Il n'y a qu'un programme de commande. Il peut être composé d'un ou plusieurs organigrammes.

**Organigramme –** chaque organigramme commence avec un Début. Il peut y avoir jusqu'à 16 organigrammes ou débuts dans un programme de commande.

**Procédure –** une procédure est un sous-ensemble de l'organigramme. Elle n'exécutera pas d'elle-même, elle doit être appelée par un organigramme. Le nombre de procédures est limité par la mémoire du programme, mais il ne peut y avoir que 14 niveaux d'emboitement comme mentionné à la page 14.

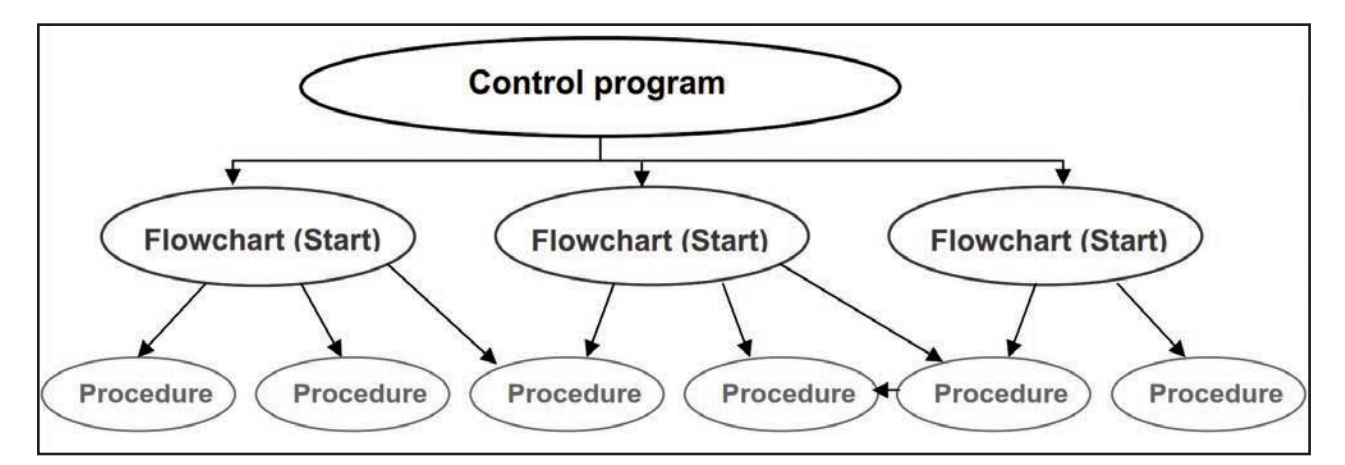

# Placer des symboles et saisir des commandes

- Sur la barre d'outils cliquez sur le symbole requis *(il sera surligné pour indiqué qu'il a été sélectionné)*.
- Amenez la souris sur la zone de modification *(le symbole sélectionné sera attaché au curseur)*, quand le symbole est en position correcte, cliquez pour le placer.

*REMARQUE : Les organigrammes exécutent vers le bas à partir du haut à gauche sur l'écran et si nécessaire à droite.*

• Une fois que le symbole est placé dans la zone de modification, le panneau E/S deviendra un panneau de sélection où vous pourrez choisir l'action requise.. Selon le symbole placé, le panneau de sélection offrira différentes options.

#### **Par exemple :**

Quand vous placez un symbole de Sortie, le panneau de sélection apparaitra ainsi:

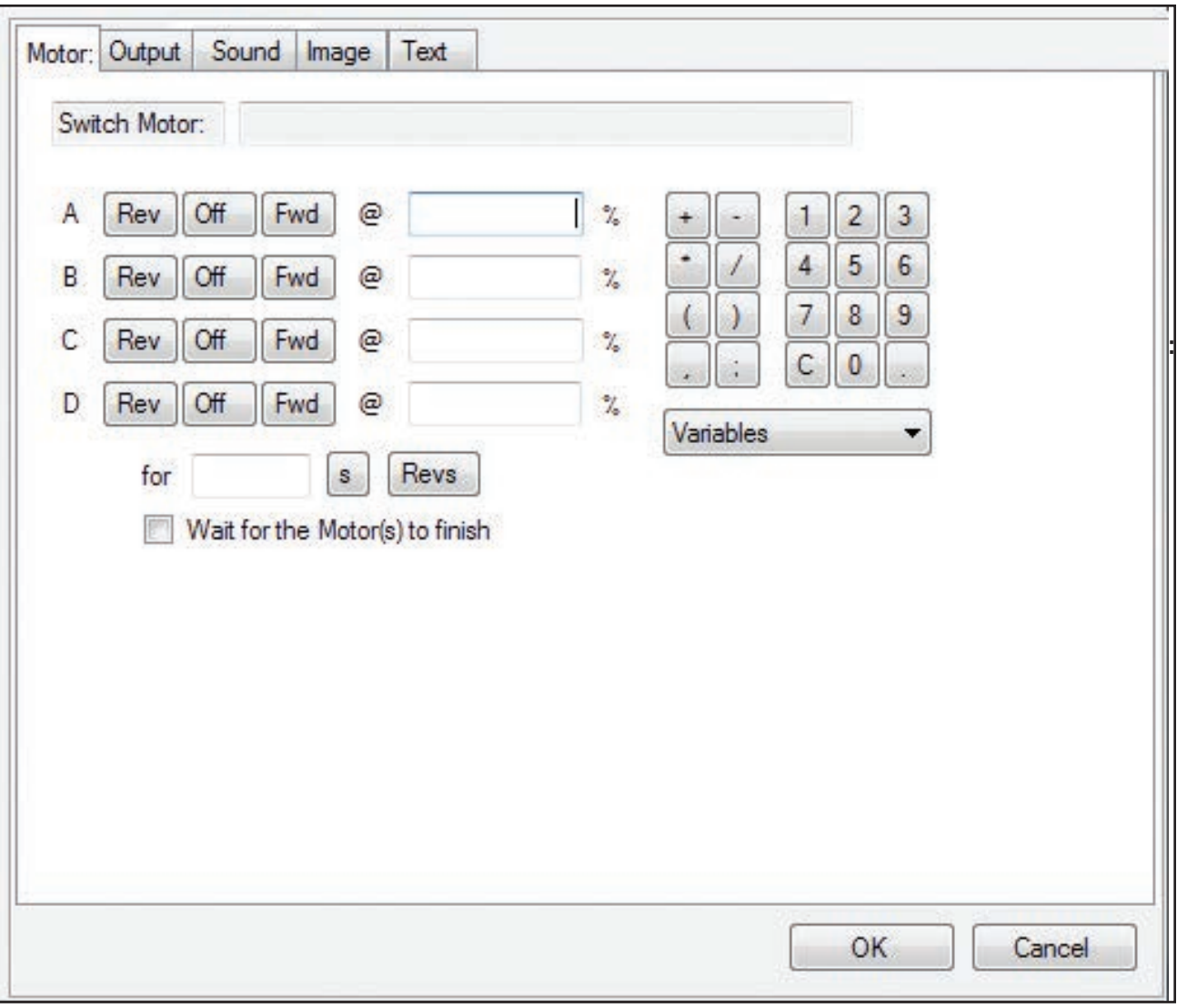

Pour démarrer le moteur A, cliquez sur un sens de rotation pour le moteur et saisissez une vitesse de moteur entre 0 et 100 %. Vous pouvez utiliser la souris pour cliquer sur les chiffres et symboles du clavier de la fenêtre de sélection ou vous pouvez taper des chiffres en utilisant le clavier normal. Quand vous avez effectué votre sélection, cliquez sur le bouton « OK » pour enregistrer vos modifications et les commandes apparaitront dans le symbole dans la zone de modification. Le texte pour le programme apparaitra aussi dans l'onglet affichage texte.

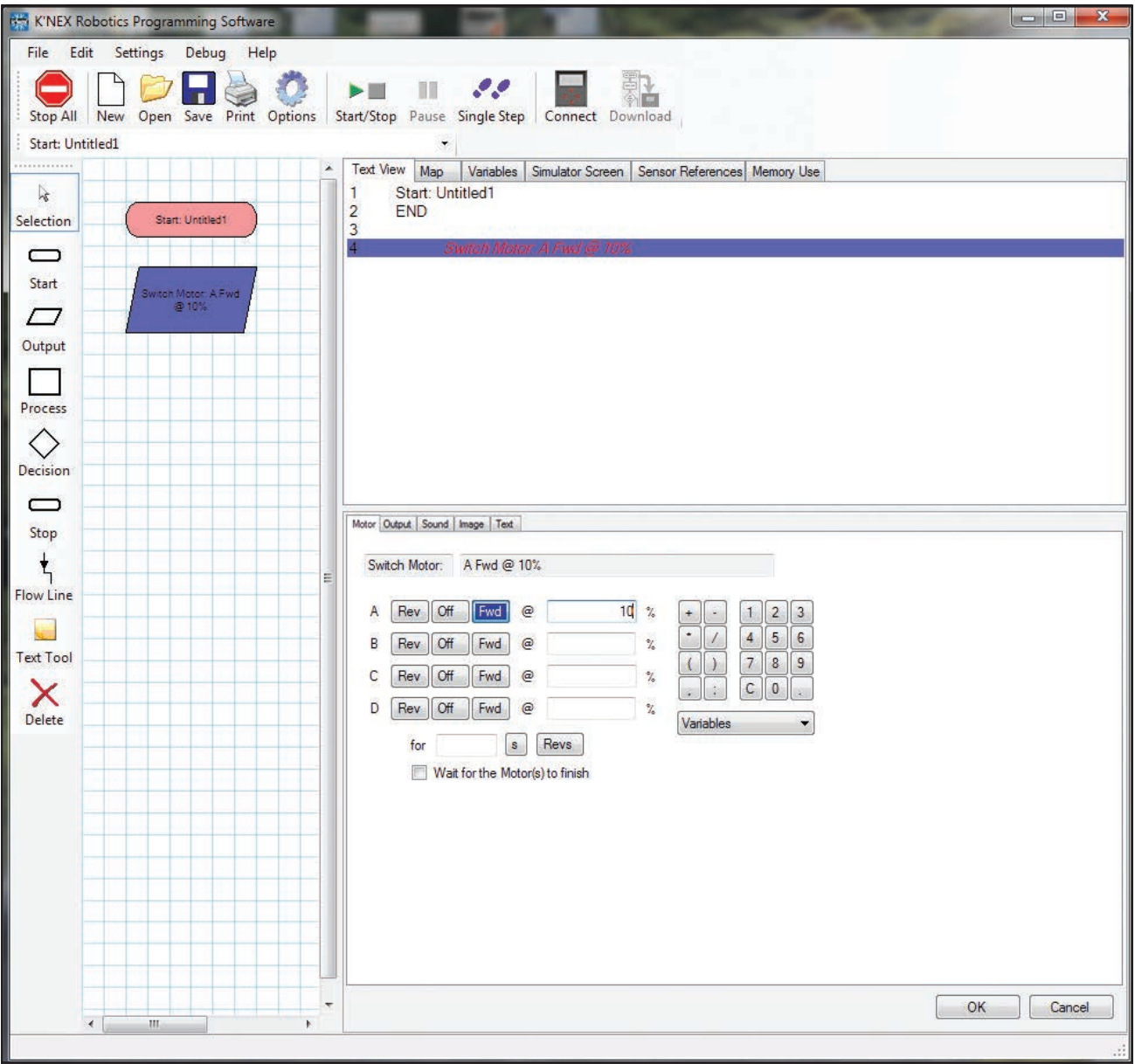

Quoique le panneau de sélection change selon le symbole sélectionné, il conserve toujours un format similaire.

La commande est construite en cliquant sur les boutons. Comme la commande est construite, les choix sélectionnés seront affichés sur la ligne de texte en haut du panneau de sélection.

Certains panneaux ont une option pour saisir des données en utilisant le clavier *(c'est-à-dire lors de la manipulation de variables ou de la saisie de valeurs)*.

Pour supprimer un symbole - si l'outil de sélection n'est pas déjà actif, cliquez sur sélectionner. Cliquez sur le symbole *(il sera surligné pour indiquer qu'il est sélectionné)* et cliquez sur l'icône 'Delete [Supprimer]''.

# Relier les symboles

L'étape suivante est de relier les symboles dans la zone de modification pour indiquer l'ordre dans lequel chaque symbole *(commande)* doit être exécuté *(sens de l'organigramme)*

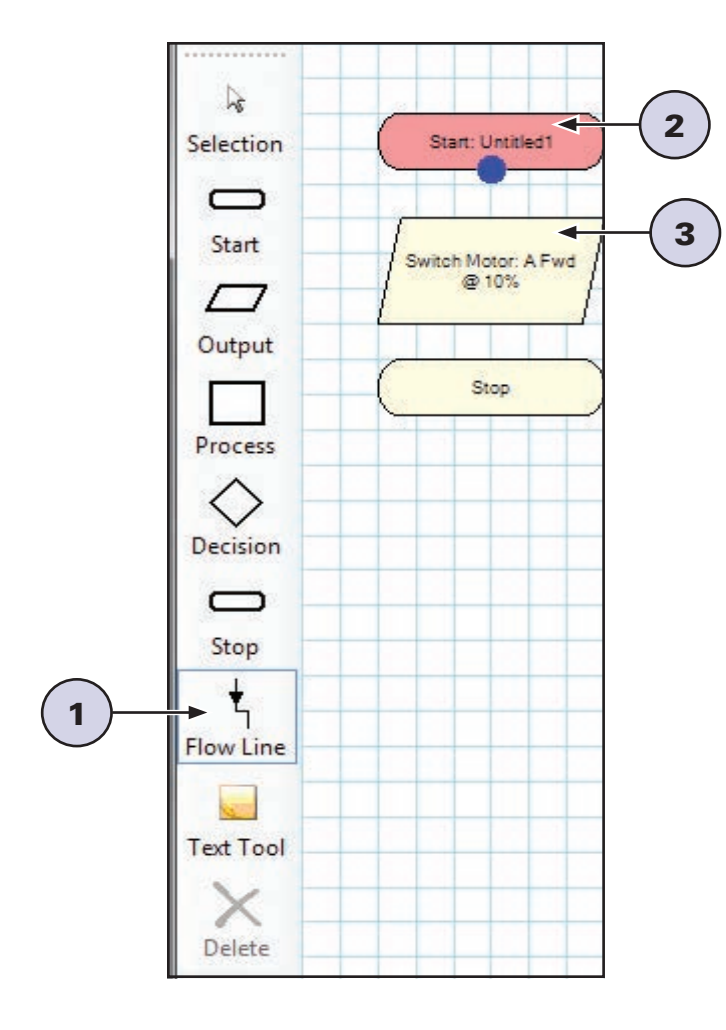

- **1.** Cliquez sur l'icône Flow Line [Ligne de flux] (1).
- **2.** Cliquez sur le premier symbole (2) *(habituellement début)*, un point bleu indiquera le point de raccord.
- **3.** Dans la séquence, cliquez sur le symbole suivant (3). Le programme tracera automatiquement la ligne de flux entre eux *(il essaiera d'éviter les autres symboles et lignes quand c'est possible)*.

Les lignes de flux ne peuvent pas être repositionnées manuellement et ne se repositionnent que quand des symboles sont ajoutés ou déplacés.

**4.** Répétez ce processus jusqu'à ce que tous les symboles soient reliés.

Pour dé-sélectionner l'outil de ligne de flux : soit cliquez encore sur l'icône de ligne flux, soit cliquez sur une autre icône.

#### Lignes de flux à partir d'un symbole de décision

Un symbole de décision a 2 lignes de flux, une ligne OUI et une ligne NON. La première ligne sera tracée à partir de la base du symbole de décision. La ligne à partir de la base du symbole de décision est normalement la ligne OUI, la ligne à partir de la droite est la ligne NON. Pour échanger la position de Oui et NON assurez-vous que l'outil de sélection est actif et faites un clic double sur le symbole de décision.

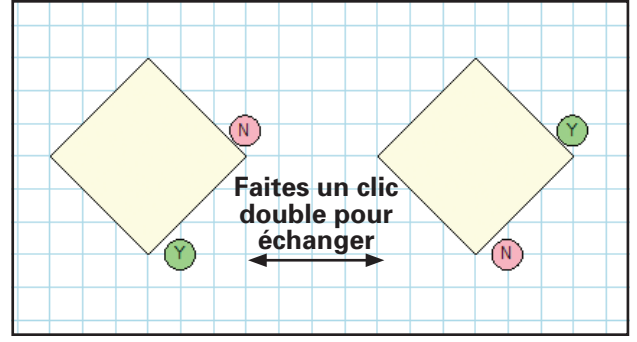

#### Supprimer des lignes de flux

Si vous commettez une erreur, et si vous souhaitez relier une ligne à un symbole différent :

- Utilisez l'outil de ligne de flux comme s'il n'y avait pas de ligne là, c.-à-d. en plaçant une nouvelle ligne d'un symbole à un autre pour remplacer automatiquement l'ancienne connexion.
	- OU
- Sélectionnez la ligne que vous voulez changer et cliquez sur l'icône 'Delete [Supprimer]'. Puis sélectionnez de nouveau le symbole et faites la connexion voulue.

*REMARQUE : Si un organigramme est exécuté et qu'il arrive à un symbole sans ligne de flux pour dire où aller ensuite, l'organigramme arrêtera d'exécuter. Il est donc important que tous les symboles soient reliés.*

# Symboles

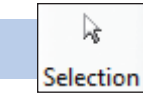

Sélection

Cet outil vous permet de sélectionner un symbole existant dans la zone de modification. Une fois sélectionné il peut être déplacé, modifié, supprimé, etc.

*REMARQUE : Cet outil ne sera automatiquement plus sélectionné quand une ligne de flux est sélectionnée.*

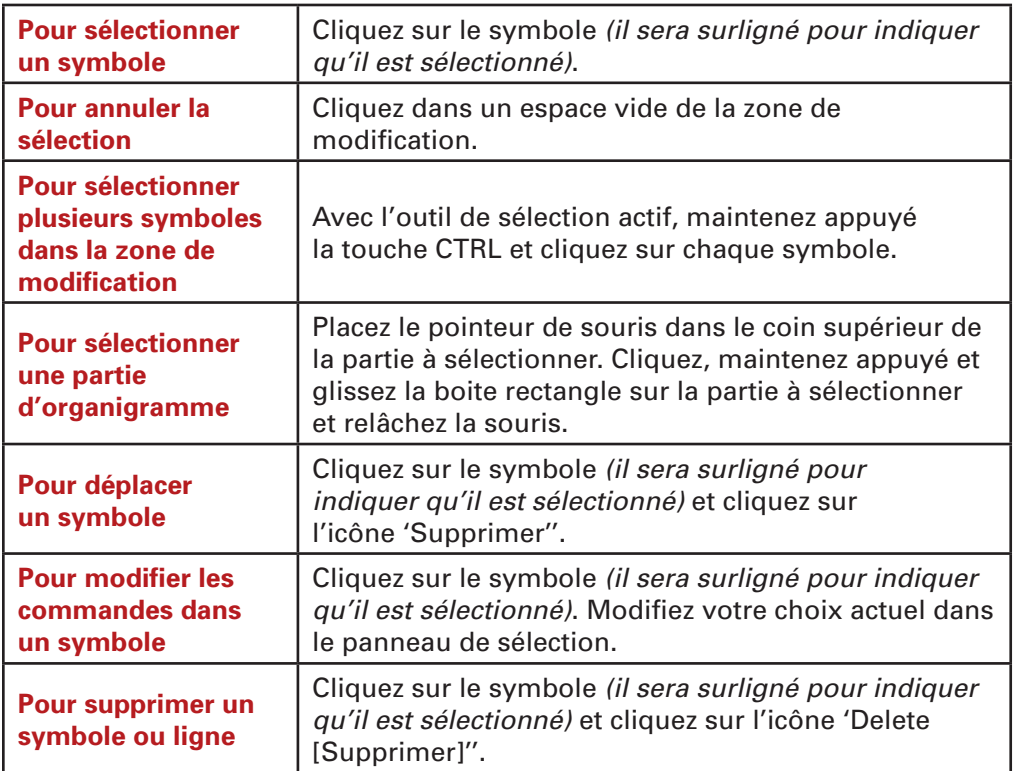

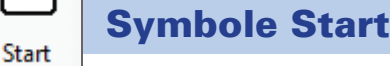

*REMARQUE : La zone de modification n'affichera que l'organigramme* (Début) *ou la procédure*  (Procédure) *en cours de modification. En conséquence, quand un nouveau symbole Début est sélectionné, tout organigramme ou procédure existante disparaitra de la zone dde modification.*

- Quand le logiciel est lancé ou que Nouveau est sélectionné, un symbole Début est automatiquement placé dans la zone de modification.
- Cliquez sur le symbole Début dans le panneau de sélection puis cliquez sur le bouton Début ou le bouton Procédure. Si vous saisissez un nom dans l'onglet Début, un nouveau Début est créé. Si vous saisissez un nom dans l'onglet Procédure, une nouvelle Procédure est créée.

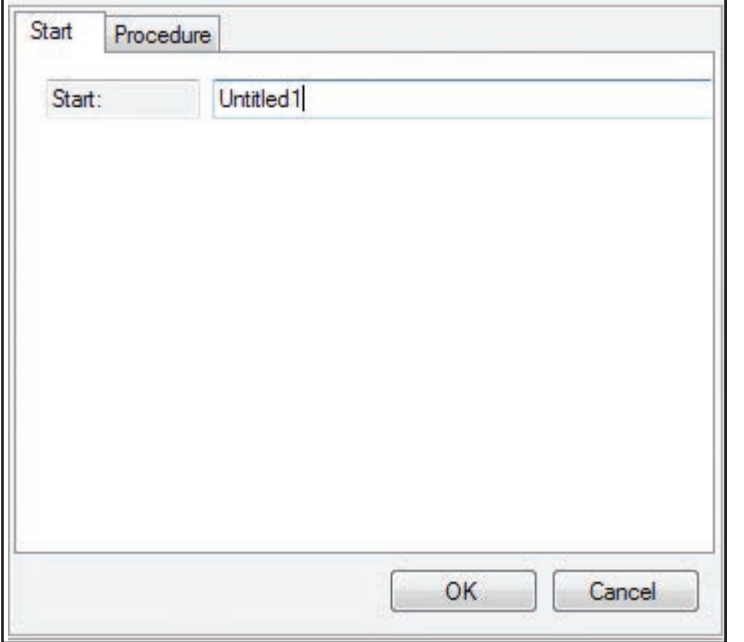

- Tapez un nom et cliquez sur « OK ».
- Pour commencer un nouvel organigramme ou procédure, cliquez sur l'icône Début, un nouveau symbole Début sera automatiquement placé dans la zone de modification.
- Pour modifier Cliquez sur le symbole Début *(il sera surligné pour indiquer qu'il est sélectionné)*. Modifiez votre choix actuel dans le panneau de sélection. Pour effacer un nom, surlignez le nom et sélectionnez 'Supprimer' sur votre clavier.

*REMARQUE : Si vous supprimez un symbole Début, vous supprimerez tout l'organigramme ou toute la procédure utilisant le symbole.*

#### Start (Organigramme)

Si vous sélectionnez un symbole Début, un nouvel organigramme sera créé. Chaque fois qu'un programme de commande est 'exécuté', ce Début sera traité et exécutera avec les autres 'débuts' qui ont été créés.

Plusieurs débuts sont une façon simple cependant puissante pour donner des fonctionnalités multitâches *(ou multifilière)* à un programme.

**Par exemple :** Un programme de commande écrit pour faire fonctionner une machine pourrait avoir un organigramme qui fait en fait fonctionner la machine alors qu'un second organigramme pourrait continuellement vérifier que le l'interrupteur de coupure de sécurité n'a pas été appuyé. Si l'interrupteur est appuyé, cet organigramme pour arrêter l'exécution de tout le programme. En mettant la 'vérification de sécurité' dans un organigramme séparé, l'interrupteur peut être continuellement vérifié et sera en conséquence très réactif. Il évite aussi aux étudiants d'avoir à ajouter beaucoup de vérifications dans l'organigramme faisant fonctionner la machine.

#### Procedure

Une nouvelle procédure est créée quand vous sélectionnez l'onglet Procédure et que vous saisissez un nom. Une procédure est un sous-ensemble d'organigramme qui ne peut pas exécuter de lui-même. Une procédure permet de programmer en isolement certaines parties de l'organigramme. L'organigramme peut alors appeler ces procédures et répéter comme requis. Toutes les procédures doivent se terminer par une commande d'arrêt. Voir page 49 pour davantage de détails.

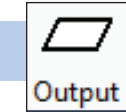

Symbole Output

- Cliquez sur l'icône 'Output [Sortie], amenez la souris dans la zone de modification et cliquez pour la placer.
- Sur le panneau de sélection cliquez sur l'onglet motor [moteur], output [sortie], sound [son], image ou text [texte].
- Effectuez votre sélection à partir du panneau et saisissez les paramètres voulus.
- Cliquez sur « OK » pour enregistrer la commande complète dans le symbole sortie.

*REMARQUE : Vous devez cliquer sur « OK » au bas de la fenêtre de sélection pour enregistrer toute modification faite à votre programme.*

#### Motor

Les moteurs peuvent être mis en marche avant [Fwd], arrière [Rev] ou arrêtés [Off].

La vitesse d'un moteur peut être spécifiée entre 0% et 100 %. La vitesse d'un moteur peut aussi être spécifiée en utilisant des variables.

Cliquez sur le bouton Rev, Off ou Fwd dans la rangée du moteur voulu et saisissez la vitesse voulue.

Un moteur peut être simplement mis en marche c.-à-d. qu'il restera en marche jusqu'à ce qu'une autre commande lui dise de s'arrêter. Un moteur peut aussi être mis en marche pendant un temps spécifié en secondes (s) ou pour un nombre de tours (Revs).

Les quatre moteurs peuvent être activés par un seul boitier, mais la durée d'activation *(infinie, nombre de secondes ou nombre de tours)* sera la même pour tous les moteurs utilisant un seul boitier.

Durant une exécution typique, l'organigramme exécute une commande puis passe immédiatement à la commande suivante. Cependant il peut être forcé à attendre l'achèvement de la commande du moteur. Par exemple, le moteur peut être mis en marche 3 secondes et l'organigramme peut être forcé de rester à ce point jusqu'à l'écoulement des 3 secondes en cochant la boite « Wait for motor(s) to finish [Attendre que le/les moteur(s) finissent] ».

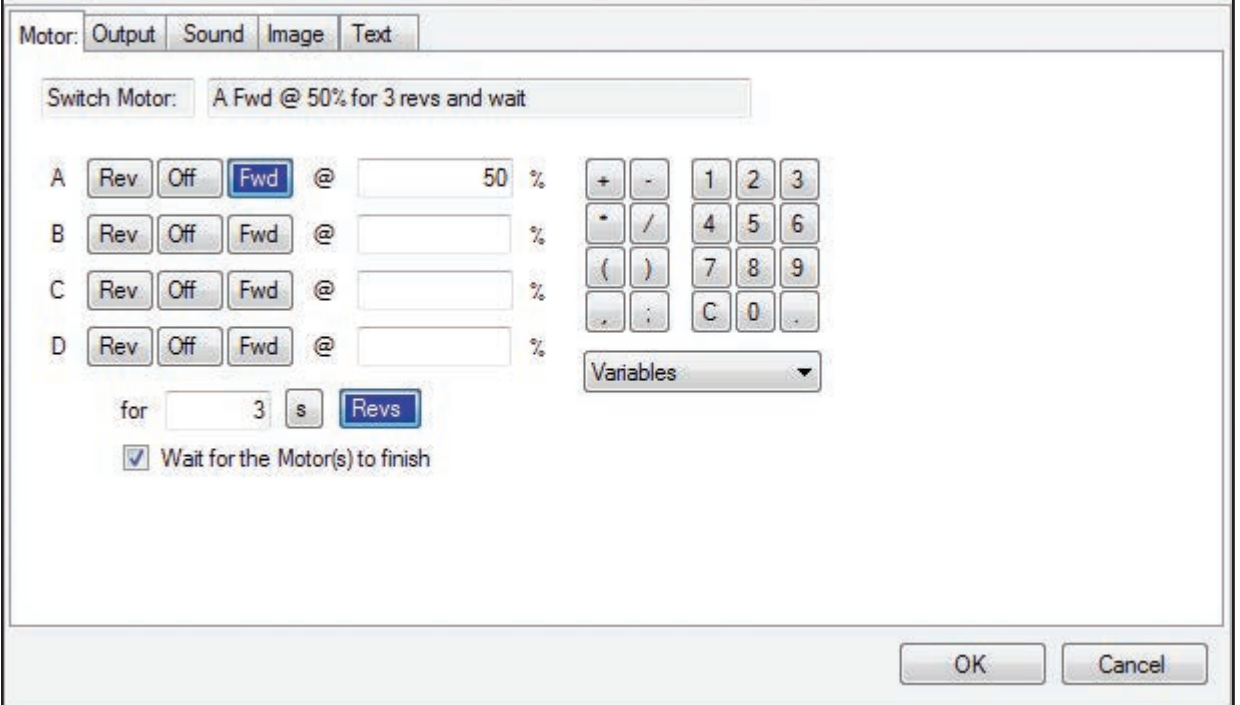

Dans la plupart des cas, si vous spécifiez un nombre de secondes ou de tours de fonctionnement pour un moteur, vous voudrez cocher la boite « Wait for motor(s) to finish [Attendre que le/les moteur(s) finissent] » pour que votre programme fonctionne correctement.

#### **Output**

Sélectionnez le numéro de la sortie que vous voulez utiliser, puis cliquez sur le bouton Off, vert, rouge ou jaune pour sélectionner l'état de sortie de la DEL.

Les deux sorties DEL peuvent être commandées avec une seule commande si voulu. Faites simplement les sélections que vous voulez pour les deux avant de cliquer sur « OK ».

Pour modifier : Cliquez sur le bouton du numéro sélectionné pour dé-sélecter et désactiver cette sortie.

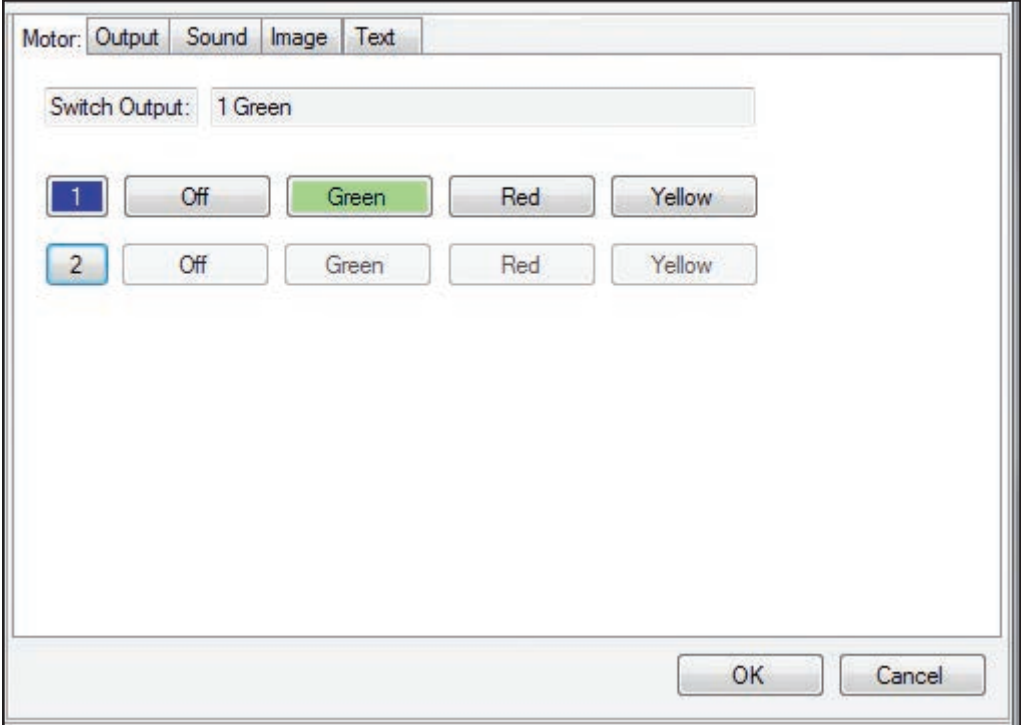

La sélection ci-dessus fera passer au vert la DEL branchée à la sortie 1.

#### Sound

Le logiciel K'NEX Robotics peut utiliser tout fichier de son en format .wav, .mp3 ou .wma.

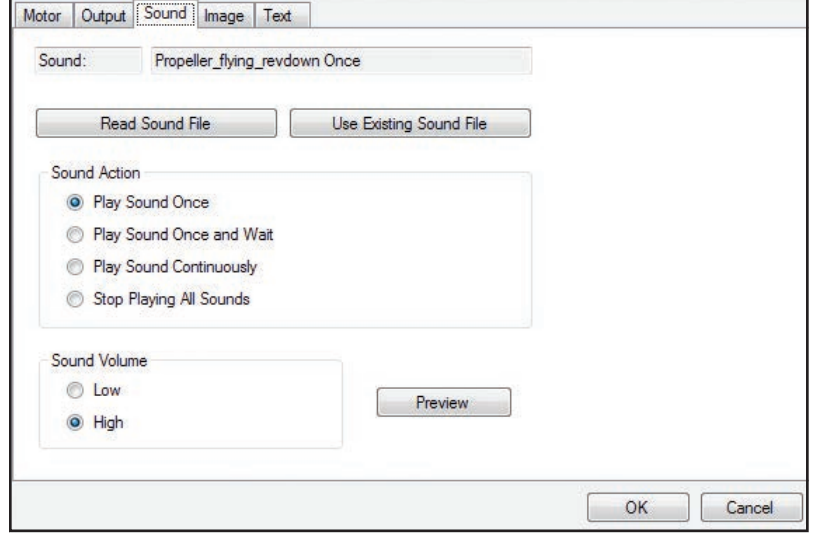

Pour utiliser un son, cliquez sur le bouton « Read Sound File [Lire fichier son] ». Situez et sélectionnez le fichier son à utiliser. Cliquez sur « Open [Ouvrir] pour charger le fichier. Cliquez sur le bouton « OK » dans le coin inférieur droit du panneau de sélection pour enregistrer les modifications. Le nom du fichier son et sa durée seront affichés dans la liste des sons de l'onglet « Memory Use [Usage mémoire].

Pour ré-utiliser un fichier son dans le même programme de commande, cliquez sur le bouton « Use Existing Sound File [Utiliser fichier son existant] » et sélectionnez un fichier existant sur la liste. Après avoir choisi un fichier existant, cliquez sur le bouton « OK » pour enregistrer les modifications.

Sélectionnez l'une des quatre options pour lire le son.

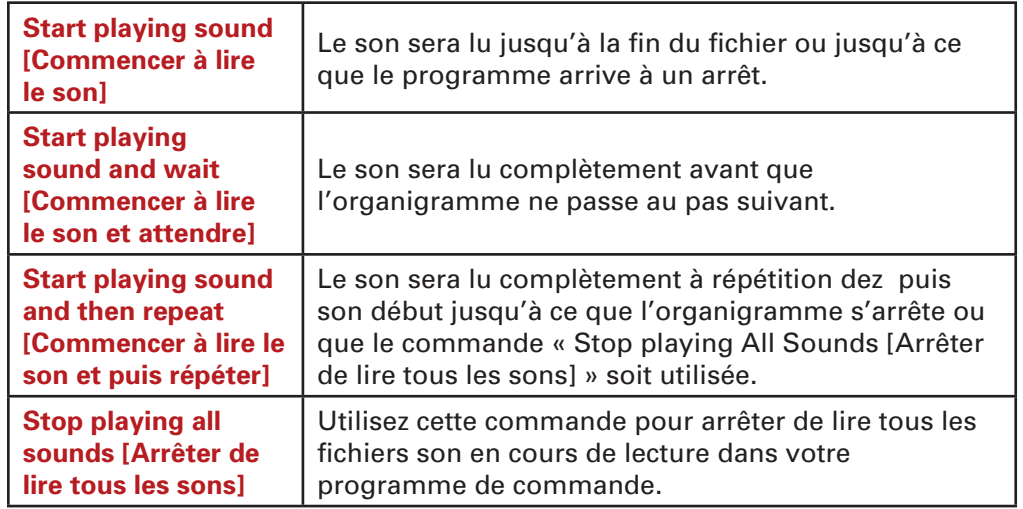

#### *REMARQUES :*

- *Un seul son à la fois peut être lu. Si vous souhaitez lire plusieurs sons en succession, vous devez utiliser l'option « Start playing sound and wait [Commencer à lire le son et attendre] » pour chaque son.*
- *Chaque programme de commande est limité à un total de 30 secondes de fichiers son.*
- *Un son chargé dans un programme de commande ne compte qu'une fois dans la limite des 30 secondes. Vous pouvez utiliser le même son autant de fois que vous le voulez dans le programme de commande.*
- *Si vous dépassez la limite des 30 secondes de son, supprimez simplement l'icône de sortie contenant le dernier son chargé. Cela enlèvera ce son du programme de commande.*

#### Image

Les images produites par l'utilisateur peuvent être affichées sur le LCD durant votre programme. Pour les meilleurs résultats, utilisez des fichiers .bmp 'noir et blanc' de 128 x 64 pixels correspondant à la résolution d'écran. Le logiciel peut charger et convertir la plupart des fichiers image (.bmp, .jpg, .gif) pour un affichage sur le LCD. Cependant, les images qui n'ont pas les dimensions 128 x 64 pixels peuvent être déformées ou coupées et les images en couleur seron converties en 'noir et blanc'.

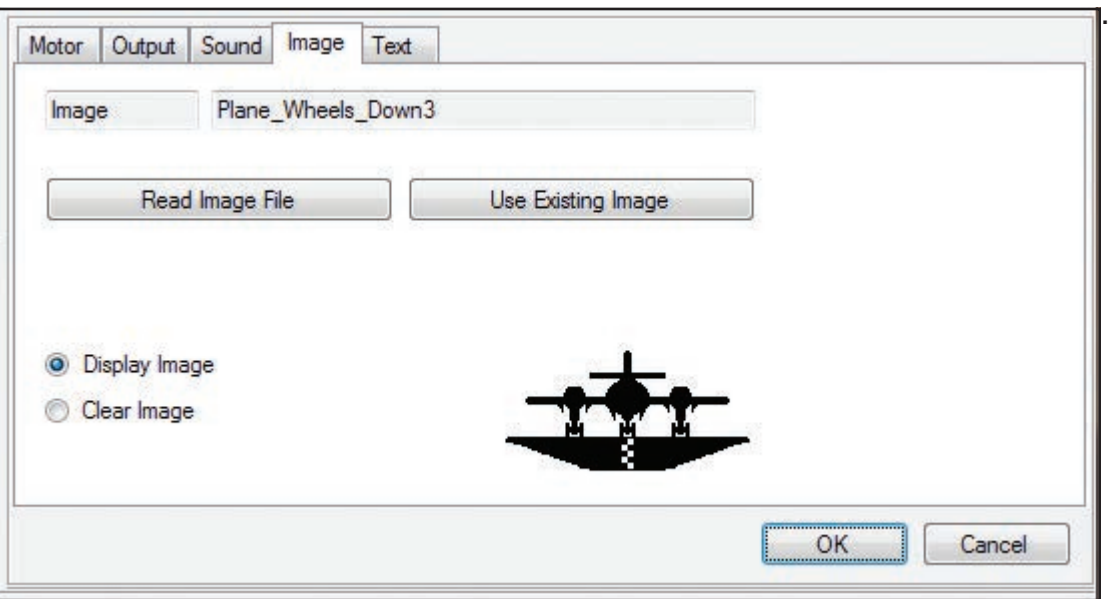

Pour utiliser une image, cliquez sur le bouton « Read Image File [Lire fichier image] ». Situez et sélectionnez le fichier image à utiliser. Cliquez sur « Open [Ouvrir] pour charger le fichier. Cliquez sur le bouton « OK » dans le coin inférieur droit du panneau de sélection pour enregistrer les modifications. Le fichier image sera alors compté dans le « Number of images [Nombre d'images] » dans l'onglet « Memory Use [Usage mémoire] ».

Pour ré-utiliser un fichier image dans le même programme de commande, cliquez sur le bouton « Use Existing Image File [Utiliser fichier image existant] ». Sélectionnez l'image dans la liste qui apparait et qui comprend les titres des images et l'image. Après avoir choisi un fichier existant, cliquez sur le bouton « OK » du popup et le bouton « OK » dans le coin inférieur droit de la fenêtre de sélection pour enregistrer les modifications.

Sélectionnez l'une des deux options pour afficher l'image.

**Display Image [Afficher image] –** l'image sera affichée jusqu'à ce qu'une autre image ou texte soit affiché ou jusqu'à ce que l'organigramme arrive à un arrêt.

**Clear Image [Enlever image] –** enlève l'image du LCD pour laisser un écran vide.

#### *REMARQUES :*

- *Chaque programme peut utiliser jusqu'à 32 images.*
- *Une image chargée dans un programme de commande ne compte qu'une fois dans le nombre d'images et peut être utilisée autant de fois que voulu.*
- *Si vous dépassez la limite des 32 images supprimez simplement l'icône de sortie contenant la dernière image chargée. Cela enlèvera cette image du programme de commande.*

#### **Text**

Jusqu'à quatre lignes de texte peuvent être affichées sur le LCD durant votre programme.

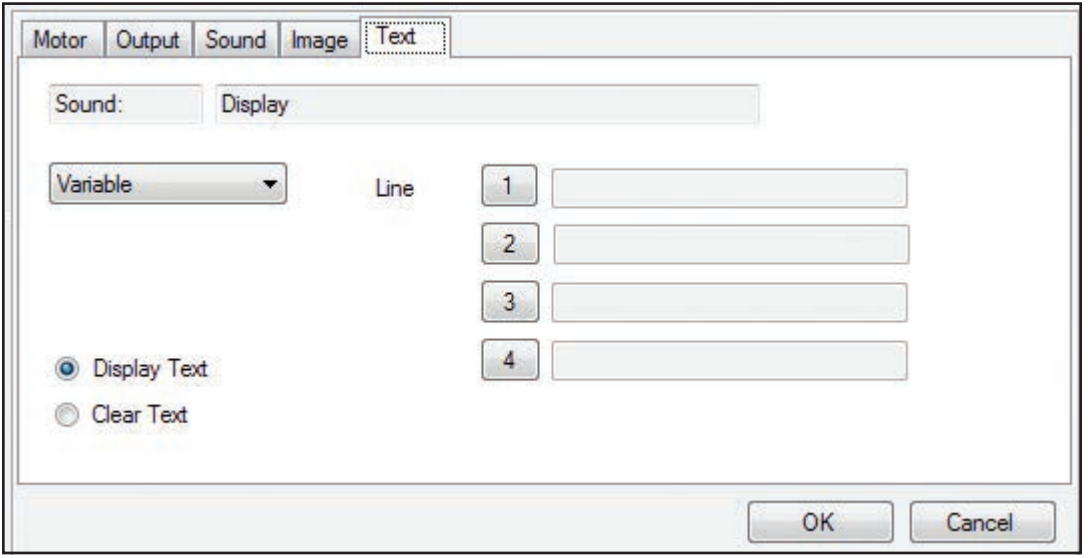

Sélectionnez le bouton correspondant à ligne sur laquelle vous voulez afficher le texte. Cliquez dans le champ de texte à côté du numéro de ligne sélectionné et saisissez le texte voulu, environ 15 caractères par ligne.

Sélectionnez l'une des deux options pour afficher le texte.

**Display Text [Afficher texte] –** le texte sur cette ligne sera affiché jusqu'à ce qu'une autre commande de texte remplace cette ligne ou jusqu'à ce qu'une image soit affichée ou jusqu'à ce que l'organigramme arrive à un arrêt.

**Clear Text [Enlever texte] –** enlève toutes les lignes de texte précédemment spécifiées.

#### *REMARQUES :*

- *Vous pouvez spécifier 1 ligne ou jusqu'à 4 lignes de texte dans une seule boite de sortie.*
- *Pour enlever une ligne de texte, insérez une commande laissant le champ de texte vide pour cette ligne.*
- *La position des lignes de texte est fixée verticalement sur le LCD. Pour afficher le texte vers le centre du LCD, utilisez la ligne 2 ou 3 et laissez les autres lignes vides.*

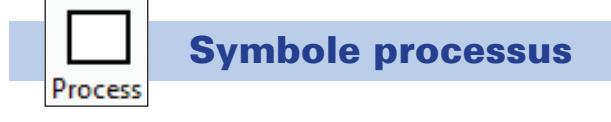

Cliquez sur l'icône 'Process [Processus]', amenez la souris dans la zone de modification et cliquez pour la placer.

Sur le panneau de sélection, cliquez sur le bouton Wait [Attendre], Procedure [Procédure] ou Make [Faire].

Faites votre sélection à partir du panneau.

Cliquez sur « OK » pour enregistrer la commande complète dans le symbole de processus.

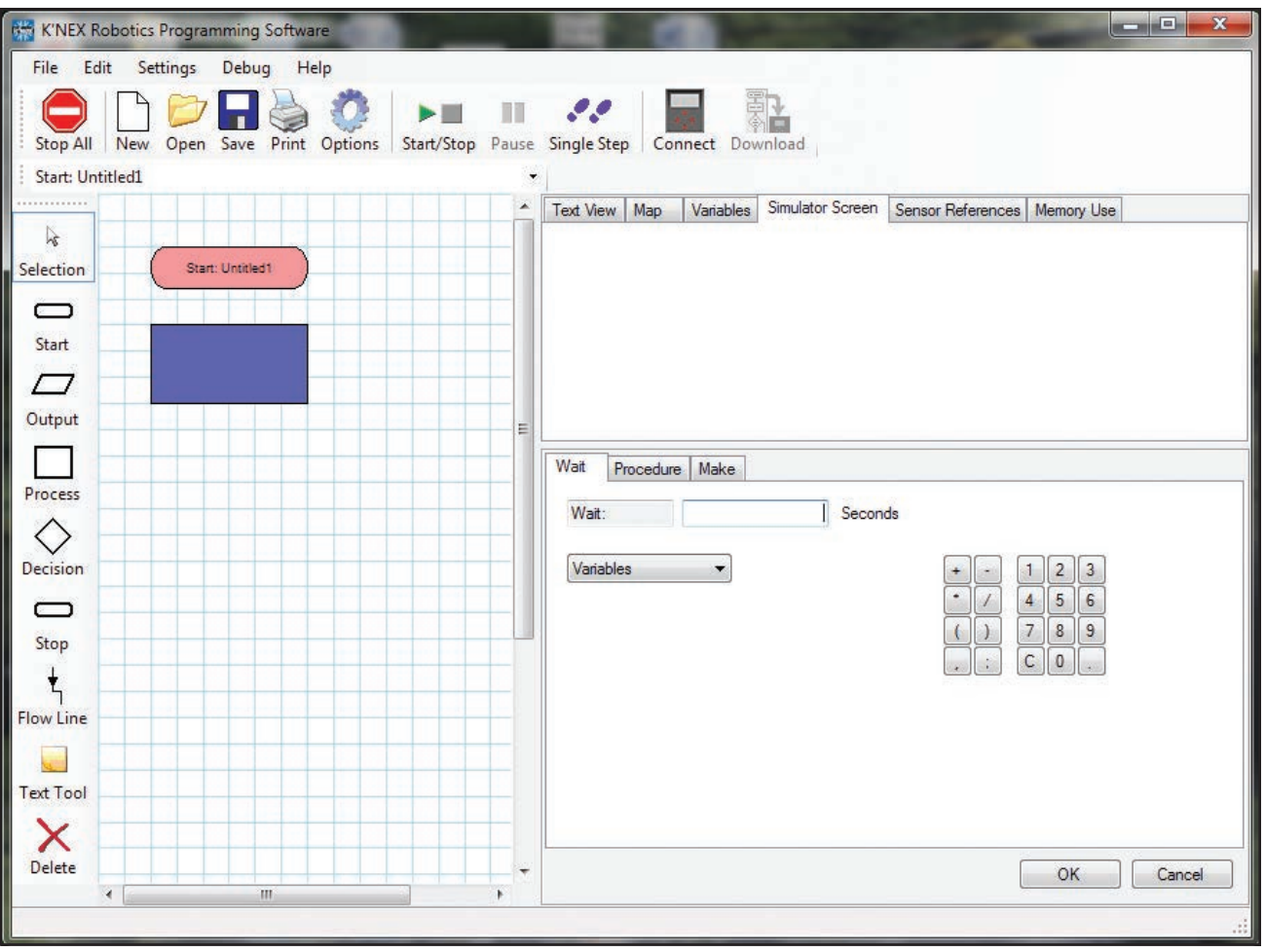

#### **Wait**

Fait attendre l'organigramme au symbole courant *(organigramme courant uniquement)* pendant le temps d'attente choisi. Par exemple, utilisez Wait pour garder une DEL de sortie allumée pendant 2 secondes.

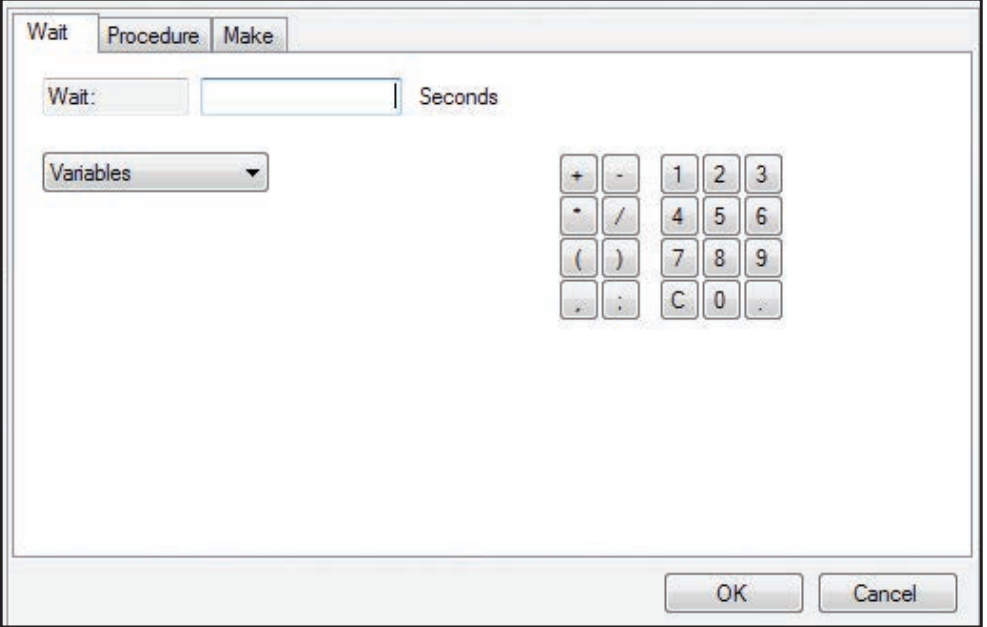

Saisissez un temps en secondes en utilisant les boutons de clavier avec la souris ou tapez la valeur avec le clavier du PC. Des variables et des équations simples utilisant des variables peuvent aussi être utilisées pour déterminer le temps d'attente.

Le plus petit pas de temps que vous pouvez utiliser pour une attente est de 0,1 seconde.

#### Procedure

Cette fonction est utilisée pour appeler une procédure déjà définie. Le défaut est que la procédure est exécutée une fois, mais vous pouvez spécifier le nombre de fois qu'un procédure doit se répéter en saisissant une valeur dans la boite Repeat [Répétition].

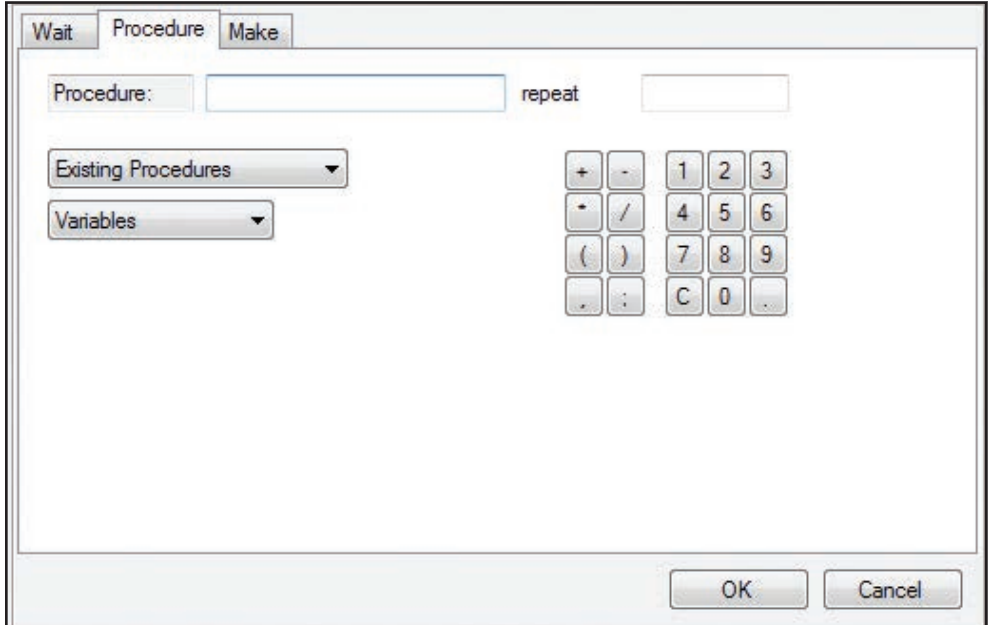

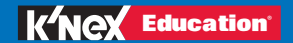

*REMARQUE : Des lignes verticales supplémentaires sont ajoutées aux côtés du symbole pour le distinguer d'un symbole normal de processus d'organigramme.*

Sélectionnez le nom de la procédure sur la liste des procédures existantes ou tapez un nouveau nom de procédure. *Si vous tapez un nouveau nom de procédure, vous devrez la créer ultérieurement. Les procédures ne seront pas visibles sur la liste des procédures existantes jusqu'à ce qu'elles aient été crées en utilisant un nouveau Début dans la zone de modification.*

Si nécessaire, tapez le nombre de fois que vous voulez que le procédure se répète.

Pour modifier : Sélectionnez une procédure différente. Surlignez et supprimez le nombre de répétitions en utilisant votre clavier.

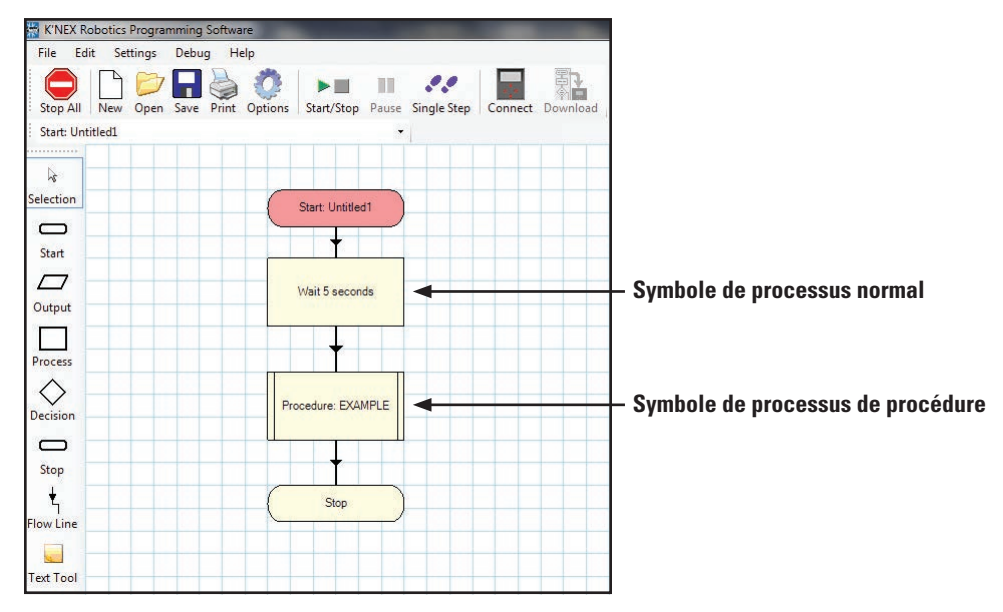

#### **Make**

Cette fonction permet de définir et de modifier des variables.

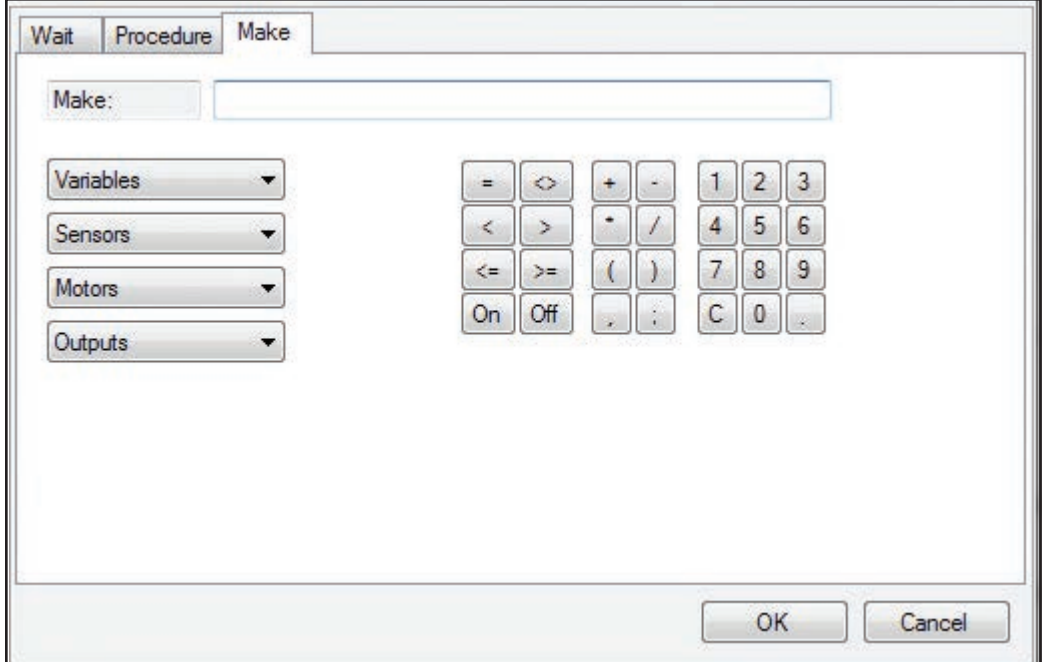

• Sélectionnez avec le clavier les lettres, symboles mathématiques et nombres ou tapez-les . Pour modifier : Utilisez la touche « C » pour effacer ou pour surligner et supprimer en utilisant votre clavier.

Une variable est une lettre ou un mot auquel une valeur peut être attribuée.

Ex. Make  $x = 0$  **OU** Make SwitchCount = 1.

La variable et sa valeur n'existeront pas tant qu'ils ne sont pas créés par le programme de commande exécuté. La valeur de la variable peut être suivie sur le panneau Variable *(une fois qu'elle a été créée par le programme)*.

*REMARQUE : Si plus d'un mot est utilisé comme nom de variable, il ne doit pas y avoir d'espaces entre les mots. Des majuscules peuvent être utilisées pour distinguer les mots comme indiqué dans l'exemple ci-dessus.*

Les variables sont globales, pour que la valeur d'une variable dans un organigramme soient 'vue' par tous les autres organigrammes et procédures du programme de commande.

Les opérateurs mathématiques standard peuvent être utilisés avec cette fonction : addition, soustraction, multiplication et division.

Ex. Make  $x = x + 5$  **OU** Make  $x = x / 3$  **OU** Make  $x = x * 2$ 

*REMARQUE : Les variables sont mémorisées avec une décimale et peuvent être dans la plage ±107374182.3.*

• Une variable peut être utilisée pour stocker une information.

- **Par exemple :** Dans un programme pour Ascenseur, nous pourrions stocker l'étage actuel dans une variable nommé 'floor' en utilisant Make floor =1. Ceci nous permet de vérifier plus tard dans le programme à quel étage nous sommes et dans quelle direction nous devons aller pour atteindre un autre étage. *(c.-à-d. que si nous devons aller au niveau 2 et que la variable 'floor' nous dit que nous sommes actuellement à 1, nous devons monter !)*
	- La valeur d'une variable peut être vérifiée par un symbole de décision *(Is Variable x > 5)*.

**Par exemple :** Si le bouton-poussoir a été appuyé 6 fois, éteindre le modèle.

• 'Random' peut être utilisé pour générer un chiffre décimal aléatoire entre 0.000 et 0.999.

Un symbole de décision peut être utilisé pour vérifier un nombre aléatoire.

#### **Seconds**

Seconds est un minuteur exécutant en mode libre et commençant à zéro pour donner le temps écoulé *(en secondes)* depuis le début du programme.

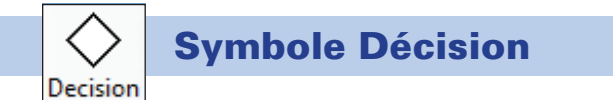

Cliquez sur l'icône 'Decision [Décision]', amenez la souris dans la zone de modification et cliquez pour la placer.

Sur le panneau de sélection, cliquez soit sur le bouton Sensor [Capteur], soit sur le bouton Variable.

Faites votre sélection à partir du panneau.

Cliquez sur « OK » pour enregistrer la commande complète dans le symbole de décision.

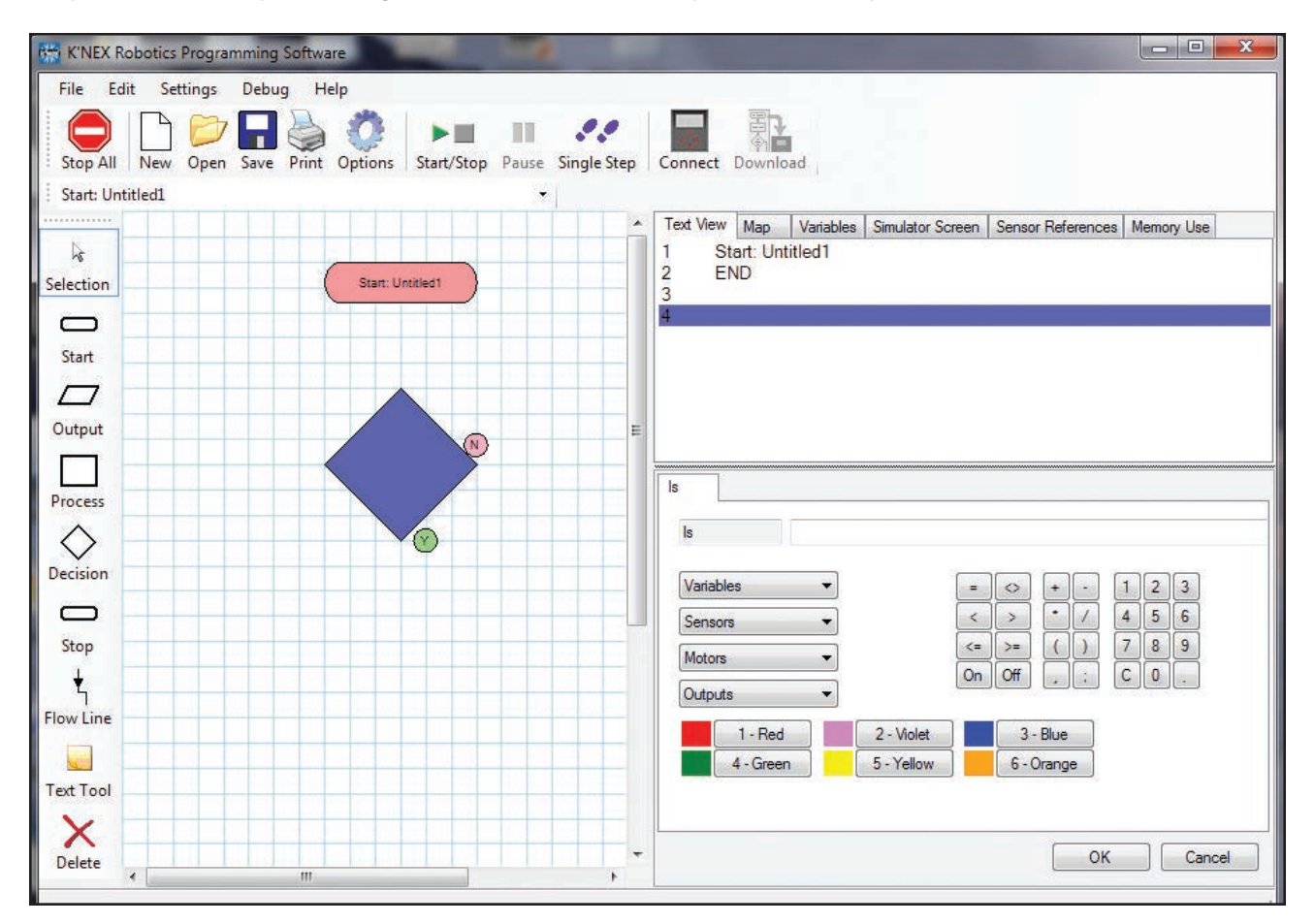

Le symbole Décision vérifie si une condition spécifiée est remplie et décide de quoi faire ensuite. Il a les deux lignes « YES » et « NO » puisque ce sont les deux options de toute condition. Le symbole de décision peut vérifier la valeur d'une variable, le statut des capteurs d'entrée, le statut des moteurs et le statut des DEL de sortie.

La première ligne de flux sera reliée à la base du symbole qui est « Oui » par défaut. Vous pouvez échanger les positions de « Yes » et « No » en faisant un double clic sur le symbole de décision.

#### Variable

*REMARQUE : La commande Make (voir page 38) est utilisée pour créer une variable et lui attribuer une valeur.*

Utilisez cette option pour vérifier la valeur d'une variable.

Saisissez la condition à vérifier en utilisant soit les boutons radio soit le clavier du PC.

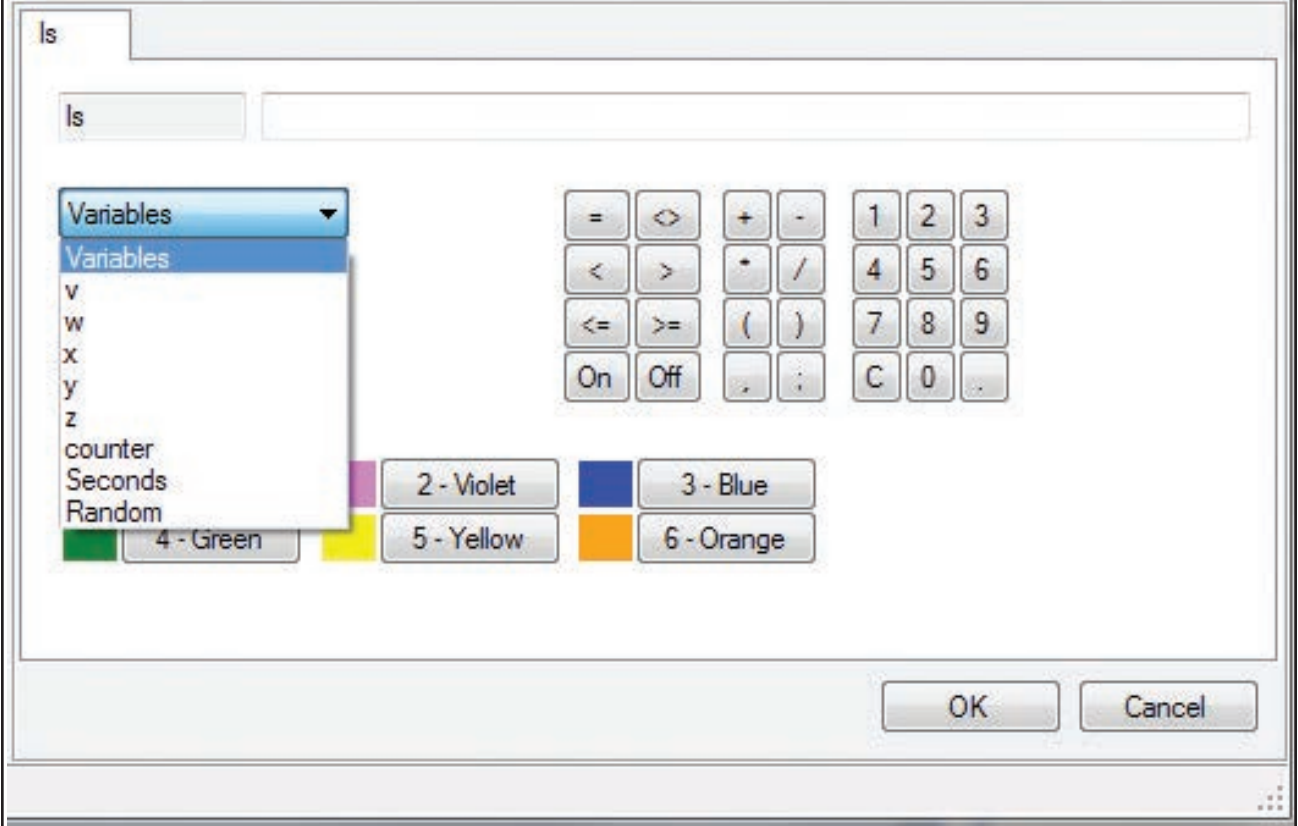

- Is Counter = 5 Vérifie si la variable "Counter" a la valeur 5.
- Is Counter < 99 Vérifie si la variable "Counter" a une valeur inférieure à 99.

#### Sensor

Utilisé pour vérifier le statut d'une entrée, par ex. pour vérifier si un interrupteur est on.

- Sélectionnez le capteur voulu de la liste déroulante de capteurs.
- Saisissez la condition à vérifier en utilisant soit les boutons radio soit le clavier du PC.

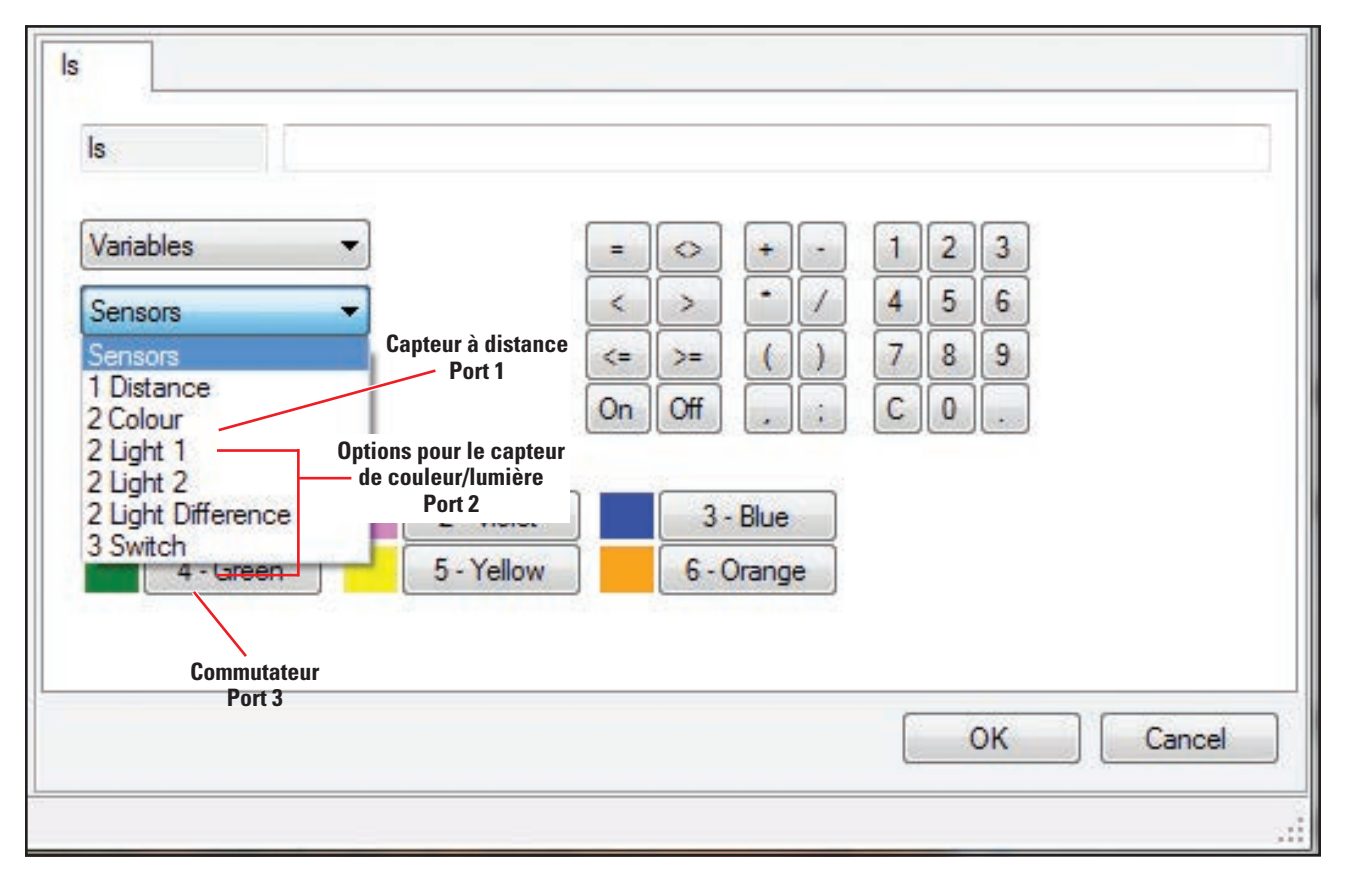

- Is "1 Distance" < 250
	- Vérifie si la valeur du capteur de distance branché au port 1 est inférieure à 250 mm.
- Is "3 Switch" = "ON"
	- Vérifie si le commutateur branché au port 3 est "ON" or appuyé.

#### Is Motor

Utilisé pour vérifier le statut d'un moteur, soit sa vitesse, soit son sens de rotation.

- Sélectionnez le moteur voulu de la liste déroulante de moteurs.
- Saisissez la condition à vérifier en utilisant soit les boutons radio soit le clavier du PC.

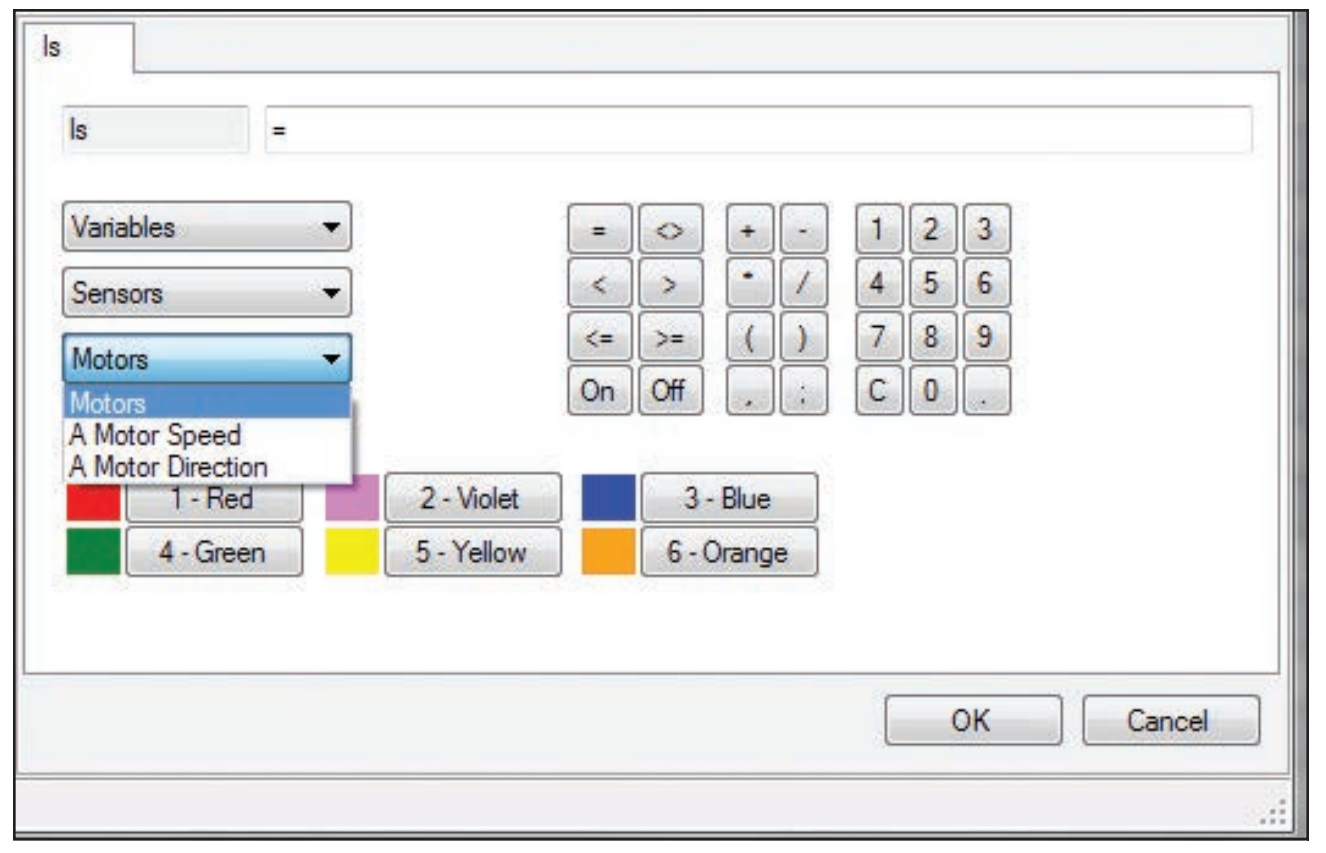

La requête de sens de rotation de moteur utilise un « 1 » pour en avant et un « -1 » pour en arrière.

- Is "A Motor"  $= -1$ 
	- Vérifie si le moteur branché au port A tourne en sens inverse.
- Is "A Motor Speed" > 50
	- Vérifie si le moteur A est à plus de 50 % de puissance.

#### Is Output

Utilisé pour vérifier le statut d'une sortie : off, rouge, vert ou jaune.

- Sélectionnez la sortie voulue de la liste déroulante de sorties.
- Saisissez la condition à vérifier en utilisant soit les boutons radio soit le clavier du PC.

*REMARQUE : Vous pouvez sélectionner la couleur voulue de DEL avec les boutons radio ou utiliser dans votre ligne de commande le chiffre correspondant indiqué sur le bouton. Par exemple : "Is 1 Output = Green" est équivalent à "Is 1 Output = 4"*

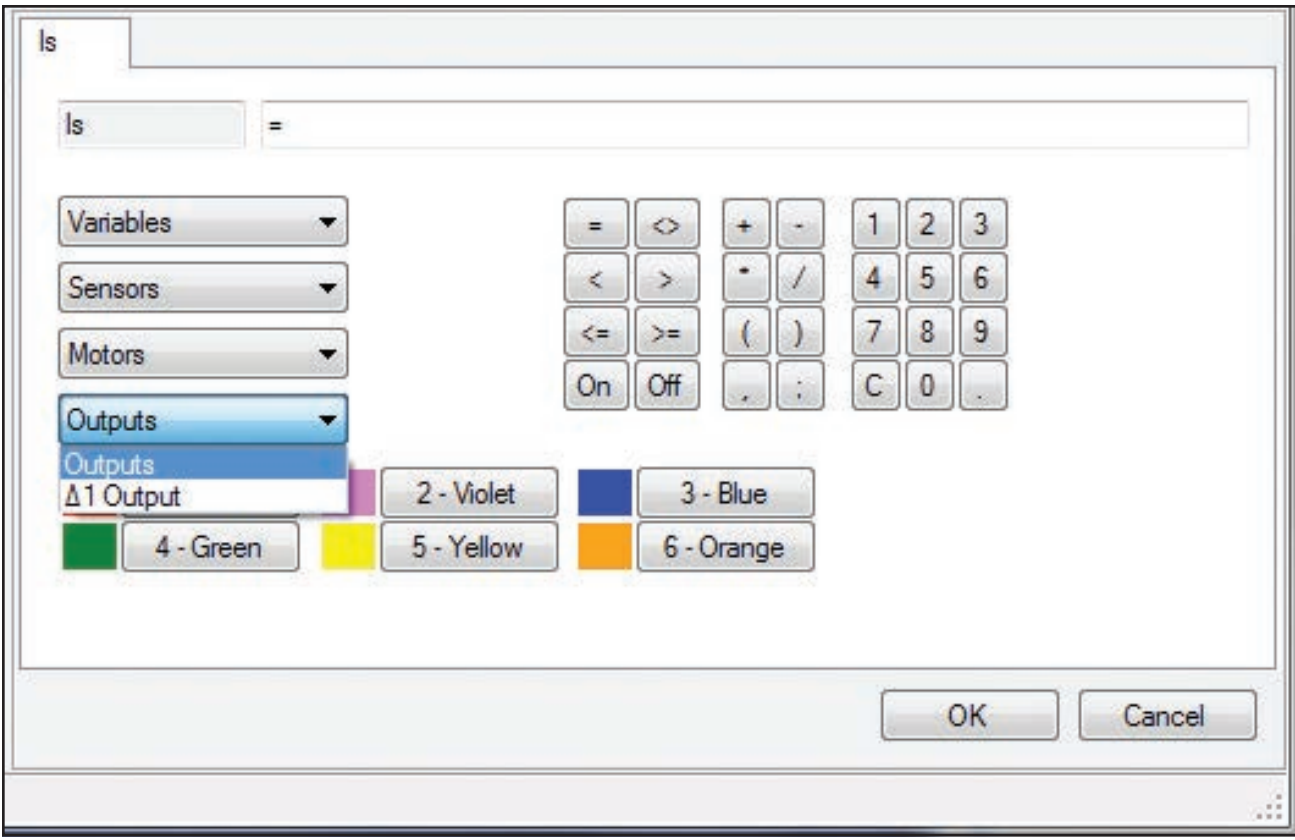

- Is " $\Delta$ 1 Output" = "Red"
	- Vérifie si la DEL connectée à  $\Delta$ 1 est rouge.
- Is " $\Delta$ 2 Output" = "4"
	- $\cdot$  Vérifie si la DEL connectée à  $\Delta$ 2 est verte.

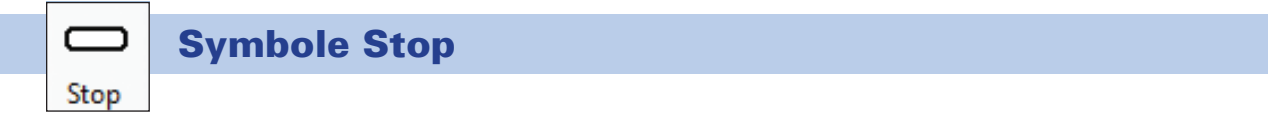

Cliquez sur l'icône 'Stop [Arrêt]', amenez la souris dans la zone de modification et cliquez pour la placer.

Stop sera automatiquement sélectionné. Si 'Stop All [Arrêter Tout]' est requis, sélectionnez le bouton « Stop All » sur le panneau de sélection.

Cliquez sur « OK ».

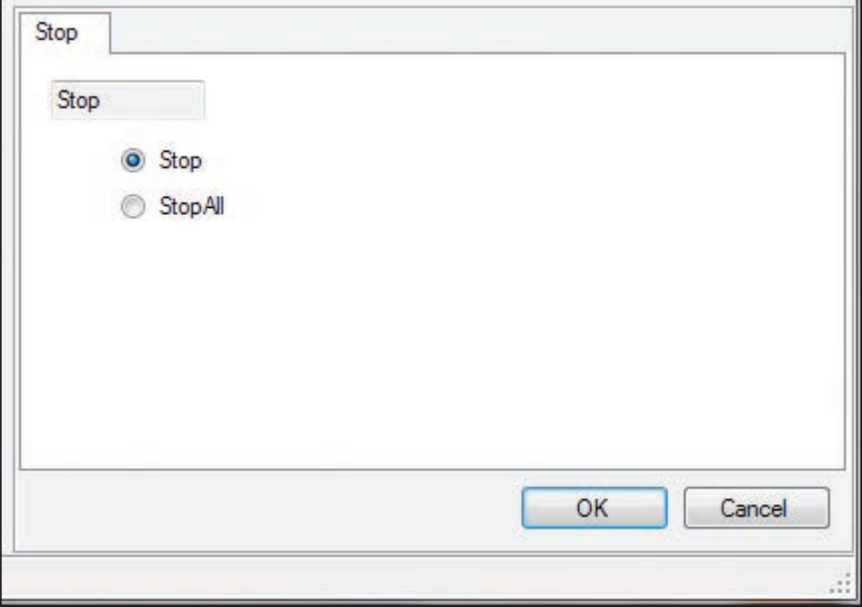

#### Stop

La commande Stop est utilisée pour arrêter un organigramme ou une procédure. Elle aura un effet différent selon ou elle est utilisée :

**Stop at the end of a flowchart [Arrêt à la fin d'un organigramme] –** quand le programme en exécution rencontre cette commande il s'arrêteraa simplement d'exécuter l'organigramme. Si d'autre organigrammes sont en exécution *(multitâche)*, il continueront sans être affectés.

**Stop at the end of a procedure [Arrêt à la fin d'une procédure] –** toutes les procédures doivent avoir un arrêt, s'il une procédure n'a pas d'arrêt, le programme peut éventuellement défaillir. Une procédure arrêtera d'exécuter si elle rencontre un arrêt et ramènera le programme à l'endroit d'où elle a été appelée.

#### Stop All

C'est une forme particulière de la commandde d'arrêt. Toutes les procédures et organigrammes s'arrêteront chaque fois que cette commande est rencontrée, c.-à-d. que tout le programme de commande sera arrêté.

En fait, c'est une sorte d'arrêt d'urgence, tout s'éteindra. Pour un programme, ce n'est pas une façon élégante de terminer, mais elle peut être utile surtout avec les enfants plus jeunes, par ex. pour programmer un bouton-poussoir en tant que bouton d'arrêt d'urgence.

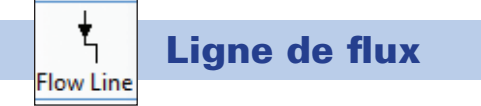

L'outil de ligne de flux est utiliser pour relier les symboles en séquence et en direction de flux corrects. Il est important que les symboles soient reliés dans l'ordre dans lequel les commandes doivent être exécutées.

- Cliquez sur l'icône de ligne de flux pour sélectionner.
- Cliquez sur le premier symbole *(un point bleu indiquera le point de raccord)* puis le second symbole– une ligne les reliera.
- Répétez en cliquant d'abord la boite au-dessus, puis la boite suivante plus bas jusqu'à ce qu'une ligne de flux continue soit tracée jusqu'au dernier symbole.
- Pour dé-sélectionner, soit cliquez sur l'icône de ligne de flux, soit sélectionnez l'icône 'Selection'.

Les règles suivantes s'appliquent lorsque vous reliez les symboles.

- 1. Un symbole Start [Début] a une seule ligne quittant le symbole.
- 2. Un symbole Stop [Arrêt] a une seule ligne entrant dans le symbole.
- 3. Les symboles Output [Sortie] et Process [Processus] ont deux lignes, l'une entrant et l'autre quittant
- 4. Les symboles de décision ont trois lignes, une entrant et deux quittant *(Yes et No)*. Voir page 40
- 5. Des symboles sans nombre correct de liaisons produiront des erreurs lors de l'exécution du programme.

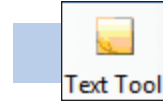

#### Outil de texte

Utilisez cet outil pour ajouter des étiquettes de texte à l'organigramme. Les étiquettes de texte peuvent être très utiles pour décrire ce que font les parties de votre organigramme.

Cliquez sur l'icône 'Text Tool [Outil pour texte]'.

Une boite 'fantôme' s'affichera, déplacez-la à la position voulue pour l'étiquette, cliquez et une étiquette vide apparaitra. Tapez le texte voulu dans la boite (panneau de sélection) et cliquez sur « OK ».

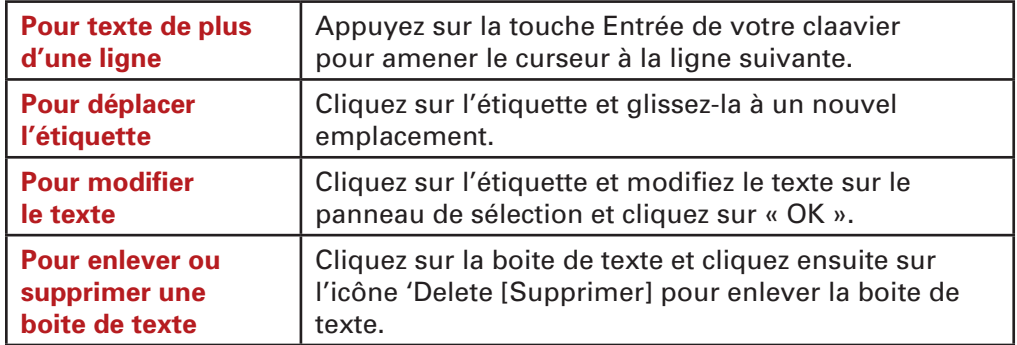

*REMARQUE : La taille et la forme de boite de texte sont automatiquement définies par la quantité de texte saisi et ne peuvent pas être modifiées par l'utilisateur. Pour obtenir une boite de texte plus étroite et plus haute, essayez d'augmenter le nombre de lignes en ajoutant des retours de chariot comme voulu.*

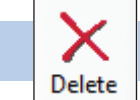

#### Supprimer

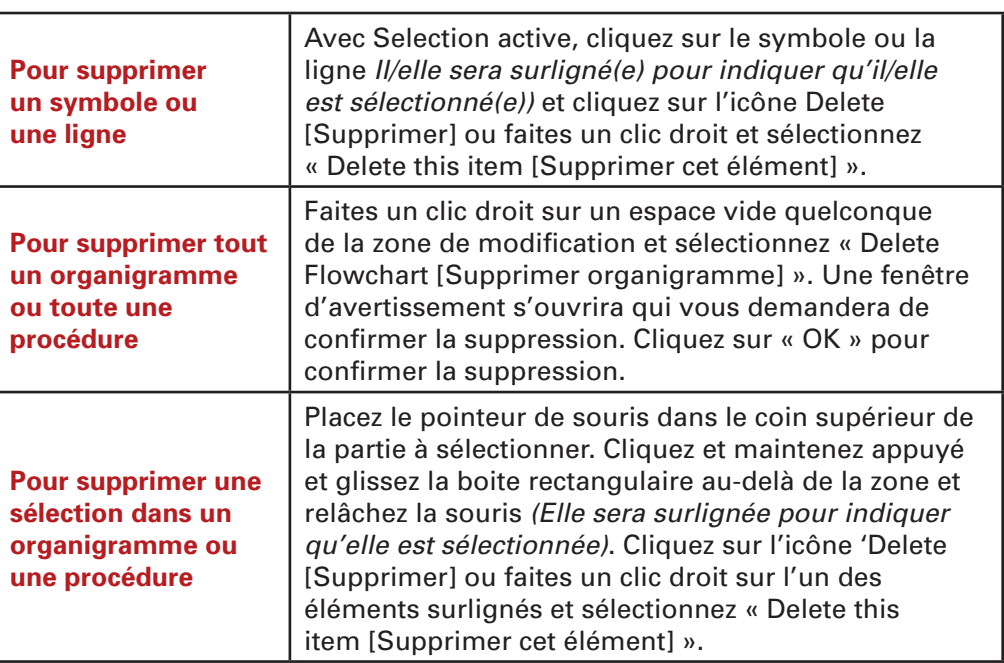

# Créer plusieurs organigrammes

Le logiciel K'NEX Robotics vous permet de développer rapidement et facilement des programmes multitâches *(ou multi-filière)*. Habituellement c'est une tâche très complexe de programmation, mais le logiciel offre cette méthode de programmation sous une forme très simple et très facile à utiliser.

Jusqu'à 16 organigrammes au maximum peuvent être utilisés dans un programme de commande !

Pour créer des organigrammes séparés exécutant en même temps.

- 1. Construisez normalement votre premier organigramme en utilisant les symboles.
- 2. Commencez un second organigramme en cliquant l'icône 'Start [Début] sur la barre à outils. Le premier organigramme disparaitra de vue et un nouveau symbole Start [Début] sera automatiquement placé dans une zone de modification vide.
- 3. Construisez votre second organigramme tout comme le premier en utilisant les symboles, les procédures, etc.
- 4. Répétez les étapes 2 et 3 pour chaque organigramme supplémentaire.

*REMARQUE : Utilisez l'outil de sélection d'organigramme sur la barre à outils ou l'onglet Map du panneau d'information pour passer d'un organigramme ou d'une procédure à une autre. Assurez-vous de saisir un nom dans chaque Début pour les identifier.*

Quand vous cliquez sur l'icône 'Start/Stop' dee la barre à outils standard les deux organigrammes exécuteront - C'est aussi simple que ça !

Pour voir l'ensemble de votre programme, sélectionnez l'onglet Map [Diagramme].

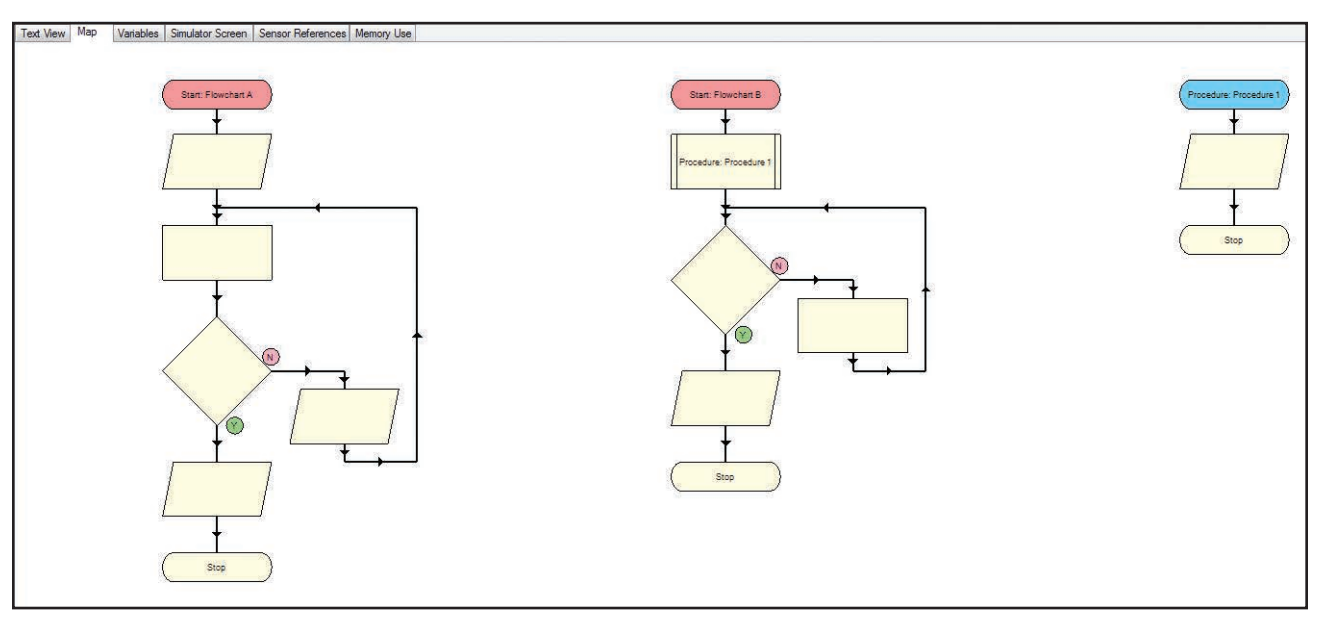

*REMARQUE : Par défaut, les débuts sont colorés en rouge et les procédures en bleu.*

Faites un clic avec le bouton droit dans la zone de diagramme pour modifier l'échelle de la vue.

Quand un programme de commande exécute, le symbole représentant le point où est arrivé le programme sera surligné.

Si vous cliquez sur une procédure ou un organigramme sur la vue organigramme il/elle deviendra actif/active dans la zone de modification.

#### Utilité d'exécuter des organigrammes séparés

Il y a beaucoup de cas où il est utile d'avoir des organigrammes séparés dans un programme. En voici quelques uns :

- Quand un arrêt d'urgence est requis. Le premier organigramme peut être utilisé pour commander votre robot, le second peut vérifier continuellement s'il y a un changement dans un bouton d'arrêt d'urgence. Si le bouton est appuyé, il émet une commande « Stop All [Arrêter tout] » pour cesser toutes les activités.
- Quand vous voulez des actions indépendantes les unes des autres dans votre programme de commande. Par exemple, pour le modèle avion vous pouvez utiliser un organigramme pour faire fonctionner les moteurs et un autre organigramme pour faire clignoter les DEL quoi que fassent les moteurs.

# Créer des procédures

Quand la complexité d'un programme de commande augmente, il est souvent souhaitable de le subdiviser en des tâches plus petites gérables, C'est là que les procédures sont utilisées. Par exemple, dans le cas du modèle avion, il peut être avantageux de subdiviser le processus comme suit :

- Démarrer le moteur de l'avion.
- Accélérez à pleine puissance pour décoller.
- Rentrer le train d'atterrissage.
- Abaisser le train d'atterrissage.

Certaines de ces fonctions peuvent devenir des procédures dans un organigramme. En plus de rendre la création du programme de commande plus facile, cela le rend aussi plus facile à lire en évitant des programmes très long qui n'en finissent pas de défiler vers la fin !

Les procédures peuvent aussi être utilisées efficacement pour une tâche répétitive. Créer une procédure et l'appeler pour X répétitions réduit le temps de programmation et la taille du programme.

Par exemple : Pour faire clignoter 20 fois une lampe, créezz simplement une procédure qui fait clignoter la lampe une fois et répétez-la vingt fois.

Toutes les procédures doivent se terminer par une commande d'arrêt. Pouir créer une procédure :

- 1. Cliquez sur le symbole Start [Début].
- 2. Sur le panneau de sélection, cliques sur le bouton Procedure et saisissez un nom pour la procédure.

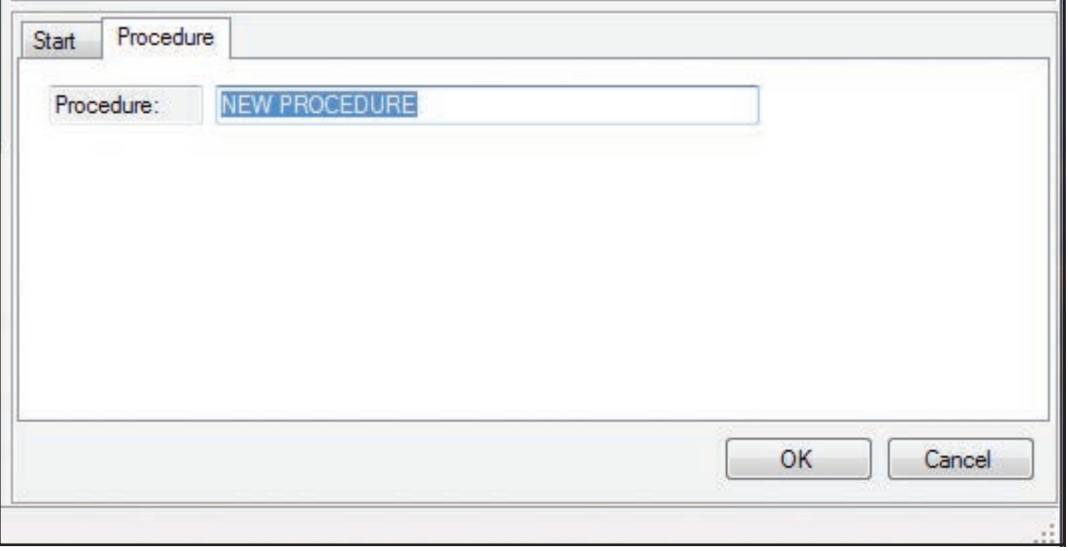

Un nombre illimité des procédures peut être utilisé dans un organigramme. Cependant, une procédures ne peut être emboitée que dans une autre procédure *(la procédure B est « emboitée » dans ou appelée par la procédure A)* 14 fois.

### Exécuter un programme de commande

 $\blacktriangleright$   $\blacksquare$ Start/Stop

Une fois un programme de commande écrit, il peut être exécuté en cliquant sur l'icône Start/Stop.

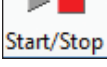

Pour arrêter un programme avant sa fin, cliquez sur l'icône Start/Stop. Cela arrêtera immédiatement toutes les partise du programme.

- Si le programme contient plusieurs organigrammes *(commençant avec la commande Start)*, ils débuteront tous simultanément.
- Quand un programme de commande exécute, les symboles seront surlignés lorsqu'ils deviendront actifs. L'avancement de tout le programme peut être observé en cliquant sur l'onglet Map [Représentation graphique] du panneau d'information.
- Cliquez sur un organigramme ou une procédure sur l'onglet Map [Diagramme] pour qu'il/elle soit sélectionné(e) dans la zone de modification.
- Si Follow Flowchart [Suivre organigramme] *(Menu Debug [Déboguer])* est coché, l'avancement de l'organigramme présentement sélectionné dans la zone de modification sera suivi en détail à travers toutes les procédures.
- Pour n'exécuter que la procédure ou l'organigramme se trouvant dans la zone de modification, sélectionner Run [Exécuter]: Procedure : xx ou Start : xx *Menu Debug*.
- Pour limiter exactement quels organigrammes *(ceux commençant avec une commande Start)* exécuterons, sélectionnez Start Settings [Configuration Début] *(Menu Debug [Déboguer]*.

# Vérifier et déboguer un programme de commande

Il peut être difficile de localiser exactement une error dans un programme parce que le programme exécute si vite. Le logiciel K'NEX Robotics inclut de puissantes possibilités de déboguage permettant de circonscrire quelles parties d'un programme exécutent et ralentissent ou arrêtent un programme à des points spécifiques pour pouvoir localiser facilement le problème.

Le plus facile est de vérifier et déboguer un programme avec le boitier de commande connecté à l'ordinateur avec les entrées et sorties connectées. Ce faire permet de recevoir un retour en temps réel des moteurs et des capteurs.

Cependant, le logiciel K'NEX Robotics comprend un mode « Émulation de capteur » vous permettant de tester un programme de commande sans boitier de commande connecté.

#### Émulation de capteur

Quand une interface K'NEX Robotics n'est pas connectée au logiciel, les valeurs de capteur et les entrées peuvent être émulées pour permettre le test d'un programme. Pour ce faire, cliquez sur l'icône Sensor [Capteur]/Motor [Moteur]/LED [DEL] sur le panneau I/O [E/S] et paramétrez l'état voulu pour le capteur dans le popup. La valeur sélectionnée sera retournée au programme.

**Par exemple :** Si le programme est écrit pour chercher une distance de 200 mm, au lieu d'avoir à assurer que le capteur retourne vraiment cette valeur, elle peut être paramétrée en mode émulation pour retourner constamment 180 mm.

Si un programme est en exécution, la valeur paramétrée peut être manuellement modifiée en changeant le valeur sur le panneau Détails d'E/S pour le capteur. Selon votre programme, vous pouvez avoir à modifier plusieurs fois les valeurs de capteur.

# Follow Flowchart [Suivre organigramme]

Si Follow Flowchart [Suivre organigramme] *(Menu Debug [Déboguer])* est coché, l'avancement de l'organigramme présentement sélectionné dans la zone de modification sera suivi en détail à travers toutes les procédures.

#### Configuration de Start

Normalement, quand vous cliquez sur l'icône Start/Stop tout le programme de commande exécutera *tous les organigrammes et procédures)*. Pour limiter quels organigrammes *Starts [Débuts]* exécuteront, sélectionnez « Start Settings [Configuration Début] » (Menu Debug [Déboguer]).

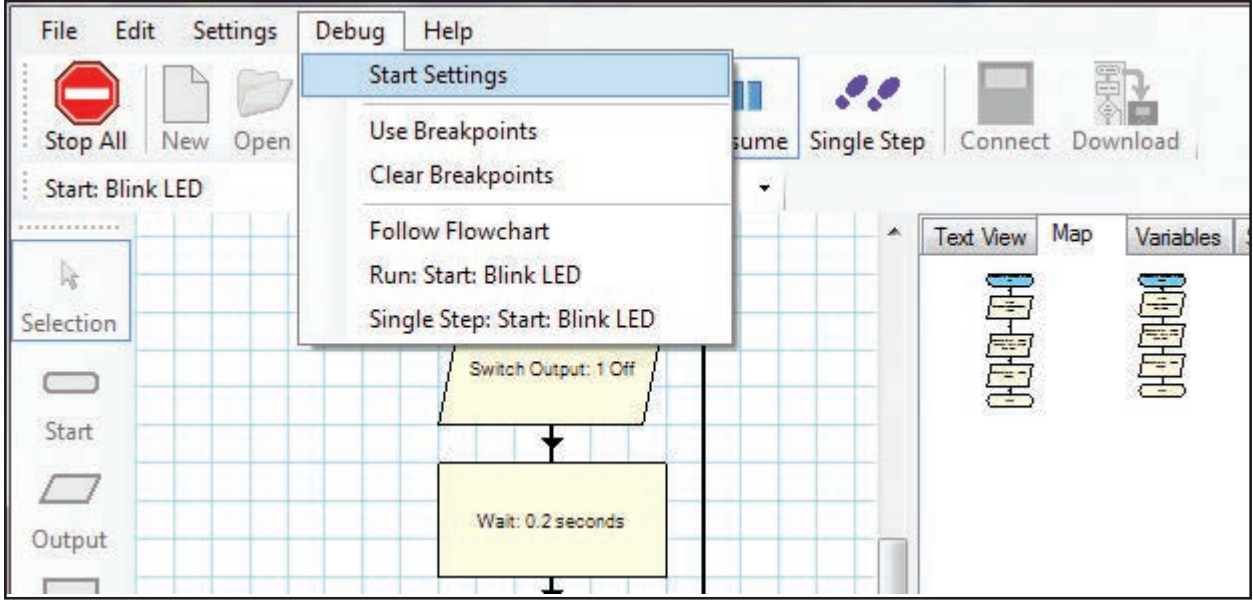

Puis sélectionnez « Run only the selected Starts [Exécuter uniquement les Débuts sélectionnés] » et chosissez quels débuts vous voulez déboguer.

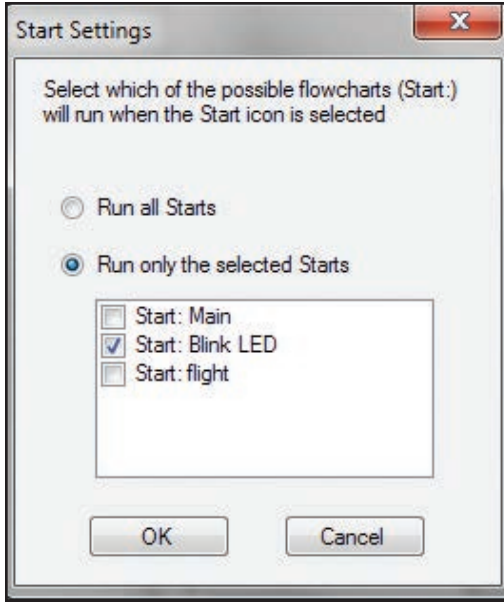

Pour revenir à l'exécution de tous les organigrammes, revenez à « Start Settings [Configuration Début] » et sélectionnez « Run all Starts" [Exécuter tous les débuts] ».

#### N'exécuter que l'organigramme courant

Pour exécuter uniquement l'organigramme sur lequel vous travaillez, dans la zone de modification sélectionnez « Run xx [Exécuter xx] » *(nom de l'organigramme courant)* à partir du menu 'Debug [Déboguer].

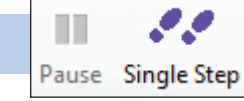

#### Interruption et Par pas

- 
- 1. Cliquez sur l'icône Start/Stop pour commencer l'exécution de votre programme.
- 2. Quand il arrive à la partie que vous voulez vérifier, cliquez sur l'icône 'Pause [Interrompre]' pour interrompre immédiatement le prograamme.
- 3. Cliquez sur l'icône 'Single Step [Par pas]' pour avancer d'un pas à la fois à travers les symboles du programme.
- 4. Répéter la procédure 'Un seul pas' jusqu'à ce que vous ayez localisé l'erreur.
- 5. Cliquez sur l'icône Start/Stop pour arrêter l'exécution de votre programme. Sélectionnez le symbole dont vous voulez modifier les commandes et modifiez-les comme requis.
- Cliquez sur l'icône 'Resume [Reprendre] pour reprendre un programme interrompu.
- Vous pouvez passer à n'importe quel organigramme ou procedure pour voir ce qui se passe dans chaque partie de votre programme en sélectionnant l'organigramme ou la procédure sur le diagramme ou à partir de la barre des outils de sélection.
- Si vous souhaitez avancer d'un seul pas sur tout le programme depuis le tout début, cliquez sur 'Single Step [Par pas]' plutôt que sur l'icône 'Start/Stop' - cela commencera et interrompra le programme au tout premier symbole.

#### Par pas : xx

Pour exécuter uniquement l'organigramme sur lequel vous travaillez, dans la zone de modification sélectionnez « Single Step xx [Par pas xx] » *(nom de l'organigramme)* à partir du menu 'Debug [Déboguer]'.

#### Points de rupture

Breakpoint [Point de rupture] est un outil avancé de déboguage pouvant être utiliser pour arrêter et interrompre un programme quand un symbole donné est atteint. À partir de ce symbole vous pouvez avancer d'un seul pas à travers le programme pour localiser l'erreur. Dans un programme, vous pouvez avoir autant de points de rupture que nécessaire.

Cette fonctionnalité est particulièrement utile dans de grands programmes complexes quand vous savez que l'erreur survient à un point donné. Plutôt que d'avancer par pas à travers plusieurs symboles pour arriver à la zone problématique, le programme peut exécuter automatiquement jusqu'au point défini et puis s'arrêter pour commencer la trace.

#### **Pour utiliser les points de rupture :**

- 1. À partir du menu 'Debug [Déboguer]' sélectionnez « Use breakpoints [Utiliser points de rupture] ».
- 2. Cliquez sur l'icône Start/Stop pour commencer l'exécution de votre programme.
- 3. Quand il arrive à la partie où il fonctionne mal, cliquez sur le bouton 'Pause [Interrompre]' pour interrompre immédiatement le programme.
- 4. Sélectionnez la procédure ou l'organigramme concerné dans la zone de modification *(soit en cliquant sur lui sur le diagramme ou à partir de la barre d'outils de sélection*.
- 5. Faites un clic droit sur le symbole concerné et sélectionnez « Breakpoint [Point de rupture] ». Le bord supérieur gauche du symbole sera marqué d'un B rouge.
- 6. Cliquez sur 'Resume [Reprendre]' pour que le programme continue d'exécuter.
- 7. Une fois un point de rupture placé, le programme s'interrompra automatiquement en arrivant au point de rupture.

#### **Enlever les points de rupture**

Pour enlever individuellement les points de rupture, faites un click droit sur le symbole concerné et décochez le point de rupture. Pour enlever tous les points de rupture d'un programme, sélectionnez 'Clear Breakpoints [Enlever points de rupture] sur le menu 'Debug [Déboguer]'.

#### **Débuter sans points de rupture**

Si vous voulez exécuter votre programme sans appliquer les points de rupture tout en gardant les points de rupture en place, dé-sélectionnez Use Breakpoints à partir du menu Debug [Déboguer].

# Télécharger votre programme

Votre programme de commande peut être téléchargé et exécuté loin de l'ordinateur par l'interface K'NEX Robotics.

#### **Pour télécharger un programme :**

- 1. Connectez l'interface K'NEX Robotics au PC avec le câble USB *(ou avec une connexion Wi-Fi, si installée)*
- 2. Cliquez sur l'icône 'Connect [Connecter]' du logiciel K'NEX Robotics.
- 3. Cliquez sur « Download [Télécharger] ».
- 4. Sélectionnez l'emplacement de mémoire où vous voulez enregistrer le programme et cliquez sur « Download Program [Télécharger programme] ».
- 5. Saisissez un nom pour le programme de commande et cliquez sur « OK ».
- 6. |Fermez la boite « Gestionnaire de téléchargement » en cliquant sur le X dans le coin supérieur droit.

#### *REMARQUES :*

- *Seulement 15 caractères du nom de programme seront visibles sur l'écran LCD de l'interface K'NEX Robotics, donc seulement 15 caractères peuvent être utilisés pour le nom du téléchargement.*
- *Une fois que vous avez télécharge un programme sur le boitier de commande K'NEX Robotics, le nom du téléchargement sera enregistré pour le programme de commande et sera affiché entre parenthèses au haut de la fenêtre du logiciel.*
- *Si vous choisissez d'enregistrer un programme à un emplacement déjà occupé, vous sera invité à confirmer l'écrasement du fichier existant.*
- *Si vous voulez effacer tous les programmes existants de votre interface K'NEX Robotics, utilisez la fonction 'Delete All' des menus du boitier de commande - Voir page 5 dans la section matériel.*

# Sélectionner, copier et coller

**Pour sélectionner un symbole -** si l'outil de sélection n'est pas déjà actif, cliquez pour sélectionner. Cliquez sur le symbole *(il sera surligné pour indiquer qu'il est sélectionné)*.

**Pour dé-sélectionner -** cliquez dans un espace vide de la zone de modification.

**Pour sélectionner plusieurs symboles -** avec l'outil de sélection actif, maintenez appuyé la touche CTRL et cliquez sur chaque symbole. *(Tous les symboles sélectionnés seront surlignés)*.

**Pour sélectionner tout l'organigramme actif ou procédure dans la zone de modification –** utilisez l'option Select All [Sélectionner tout] du menu Edit [Modifier].

Pour sélectionner une partie d'un organigraamme - placez le pointeur de souris dans le coin supérieur de la partie à sélectionner. Cliquez, maintenez appuyé et glissez la boite rectangle sur la partie à sélectionner et relâchez la souris. Seuls les symboles qui sont totalement dans la boite seront sélectionnés et surlignés.

#### Copier et coller

#### **Pour copier et coller :**

- 1. Sélectionnez les symboles que vous voulez copier.
- 2. Sélectionner Copy [Copier] à partir du menu Edit [Modifier] *(ou utilisez Ctrl+C).*
- 3. Sélectionnez Paste [Coller] à partir du menu Edit [Modifier] *(ou utilisez Ctrl+C)* et des copies vides des symboles s'afficheront.
- 4. Utilisez le pointeur de la souris pour positionner les symboles aux emplacements voulus et cliquez une fois pour terminer. Les symboles seront remplis avec les commandes existantes qui peuvent être gardées ou modifiées.
- 5. Ajoutez les lignes de flux et les symboles supplémentaires pour compléter l'organigramme.

Utilisez **Copy Flowchart to Clipboard [Copier organigramme dans presse-papier]** à partir du menu Edit [Modifier] pour copier l'organigramme ou la procédure à partir de la zone de modification sur le presse-papier d'où il/elle peut être collé(e) dans une application de traitement de texte ou d'édition.

Utilisez **Copy Text to Clipboard [Copier texte dans presse-papier]** à partir du menu Edit [Modifier] pour copier la description textuelle de la zone Text View [Affichage texte] sur le presse-papier d'où elle peut être collée dans une application de traitement de texte ou d'édition.

# Enregistrer et ouvrir des fichiers

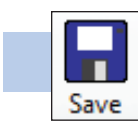

Enregistrer

Pour enregistrer votre programme de commande, soit cliquez sur l'icône Save [Enregistrer] sur la barre d'outils soit sélectionnez Save [Enregistrer] ou Save As [Enregistrer sous] dans le menu File [Fichier].

**Save (Enregistrer] :** La première fois que cette option est sélectionnée, une boite de dialogue s'affichera pour permettre d'enregistrer le fichier en utilisant un nom de fichier de votre choix. Après que vous ayez enregistré une fois votre fichier, chaque utilisation suivante écrase le fichier précédent utilisant le même non de fichier.

**Save As (Enregistrer sous] :** Une boite de dialogue s'affichera pour permettre d'enregistrer le fichier en utilisant un nom de fichier et une destination de votre choix. Les fichiers sont enregistrés en format .knex. Utilisez cette option pour engistrer une copie de votre programme si vous voulez tester de légères modifications à votre programme.

*REMARQUE : L'emplacement d'enregistrement des programmes est par défaut le dossier Mes Documents (Mes Documents\K'NEX Robotics\Programmes) mais le boite de dialogue standard Fichier de Windows peut être utilisée pour modifier cet emplacement. Voir page 58 pour modifier les défauts.*

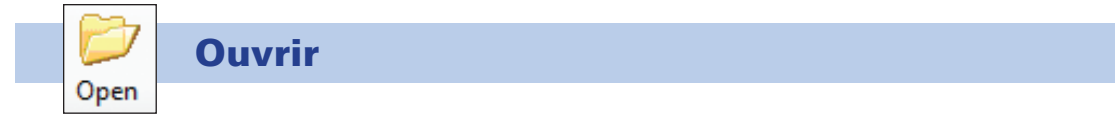

Pour ouvrir vos programmes de commande précédemment enregistrés, soit clisuez sur l'icône Open [Ouvrir] soit sélectionnez Open [Ouvrir] dans le menu File [Fichier]. Situez le fichier .knex correct et cliquez sur Open [Ouvrir].

*REMARQUE : Le logiciel K'NEX Robotics affichera par défaut les fichiers .knex dans le dossier Mes Documents\K'NEX Robotics\Programmes) mais le boite de dialogue standard ichier de Windows peut être utilisée pour modifier cet emplacement. Voir page 58 pour modifier les défauts.*

# Imprimer

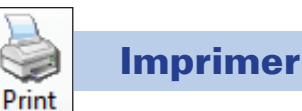

**BH** K'NEX Robotics Programming Software File Edit Settings Debug Help New N. Open Save Print Options Start/Stop Pause Save Save As Print  $\blacktriangleright$ Page Setup **Print Flowchart** Interface **Print Preview Flowchart** Exit **Print Text** Start **Print Preview Text**  $\Box$ Output Process

Toutes la gamme d'options d'impression est disponible via Print [Imprimer] dans le menu File [Fichier]. Elles vous permettront de choisir ce que vous voulez imprimer et comment il sera ajusté à la page. Les options sont :

#### Mise en page

Utilisez cette option pour sélectionner votre imprimante, le format du papier et l'orientation.

#### Imprimer organigramme

L'option Print Flowchart [Imprimer organigramme] peut aussi être affichée en cliquant sur l'icône Print [Imprimer] de la barre d'outils.

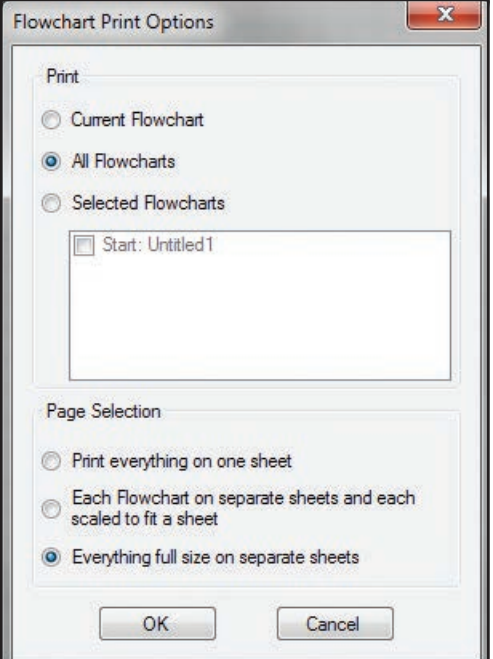

#### *Étape 1 : Sélectionner d'imprimer la représentation graphique de :*

**Current Flowchart [Organigramme courant] –** l'organigramme ou la procédure couramment sélectionné(e) dans la zone de modification.

**All Flowcharts [Tous les organigrammes] –** tous les organigrammes ou procédures de votre programme de commande.

**Selected Flowcharts [Organigrammes sélectionnés] –** juste les organigrammes ou procédures que vous sélectionnez sur la liste.

#### *Étape 2 : Sélectionner soit mettre automatiquement à l'échelle et utilisez soit une ou des pages séparées.*

- Print everything on one sheet [Tout imprimer sur une feuille] tous les organigrammes ou procédures sélectionné(e)s seront mis(es) à l'échelle pour s'ajuster dans une seule feuille. Si l'option « All the flowcharts [Tous les organigrammes] » est sélectionnés, essentiellement la Map view [Représentation graphique] est imprimée sur une seule page.
- Each flowchart on separate sheets and each shrunk to fit [Chaque organigramme sur une feuille séparée et chacun réduit pour s'ajuster] - les organigrammes ou procédures sélectionné(e)s seront mis à l'échelle pour s'ajuster à une seule page.
- Everything full size to separate sheets (Tout à l'échelle 1 et sur des feuilles séparées] imprimera les organigrammes ou procédures sélectionné(e)s à l'échelle 1 sur des feuilles séparées. En utilisant cette option, de grands organigrammes peuvent couvrir plusieurs pages verticalement et horizontalement et peuvent être difficiles à lire.

#### Aperçu avant impression organigramme

La fenêtre des options d'impression s'affichera. Faites votre choix et sélectionnez « OK » pour visionner l'impression avant d'imprimer.

#### Imprimer texte

Sélectionner d'imprimer la représentation textuelle de :

**Current Flowchart [Organigramme courant] –** l'organigramme ou la procédure couramment sélectionné(e) dans la zone de modification.

**All Flowcharts [Tous les organigrammes] –** tous les organigrammes ou procédures de votre programme de commande.

**Selected Flowcharts [Organigrammes sélectionnés] –** juste les organigrammes ou procédures que vous sélectionnez sur la liste.

Chaque organigramme ou procédure sera imprimé(e) sur une page séparée.

#### Aperçu avant impression text

La fenêtre des options d'impression s'affichera. Faites votre choix et sélectionnez « OK » pour visionner l'impression avant d'imprimer.

# **Options**

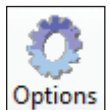

 Cliquez sur cette icône pour modifier la configuration par défaut du logiciel de programmation K'NEX Robotics.

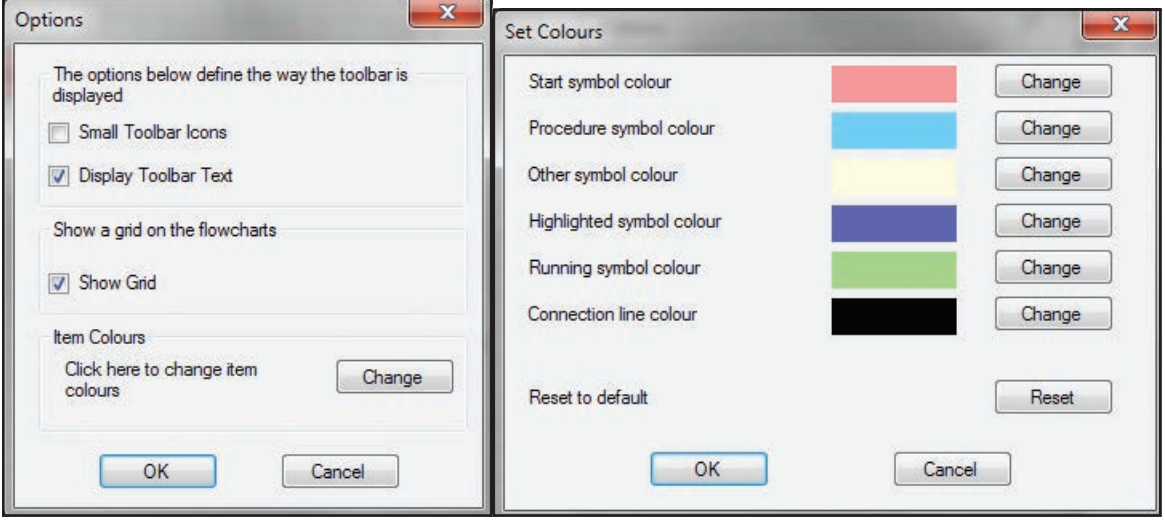

#### **Options d'affichage de barre à outils**

- Petites icônes de barre à outils
- Afficher les textes de barre à outils

Ces options vous laissent choisir de voir des grandes ou des petites icônes et si les icônes doivent avoir un texte. Enlever les textes et choisir de petites icônes peut être utile avec des écrans à faible résolution car cela laisse plus d'espace pour la zone principale de modification.

#### Grid

Utilisez cette option pour afficher/ne pas afficher la grille d'arrière-plan dans la zone de modification. Avec la grille affichée il est plus facile d'aligner les symboles.

#### Colors

Cette option vous permet de modifier à votre choix les couleurs, par défaut, utilisées dans un programme de commande. Cliquez sur le bouton Change [Changer] pour afficher les options pouvant être configurées. Cliquez sur le bouton Change [Changer] à côté de l'élément dont vous voulez changer la couleur. Une palette de couleurs s'affichera. Sélectionnez la couleur voulue et cliquez sur « OK ».

Pour restaurer la palette par défaut, cliquez sur le bouton Reset [Remettre aux défauts] au bas de la liste et cliquez sur « OK ».

# Informations d'utilisateur

#### Problèmes de connexion

Si l'interface ne peut être connectée, veuillez vérifier ce qui suit :

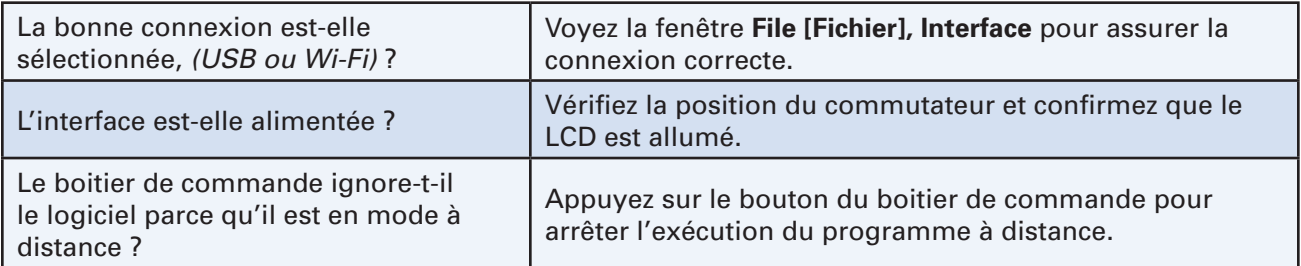

#### Modifier la configuration par défaut pour les fichiers de commande d'ordinateur

Les emplacement par défaut pour les données locales peuvent être changés en modifiant le fichier AppConfig.txt.

#### **Les emplacements par défaut sont :**

Répertoire de données locales=[K'NEX Robotics/Program Files Une fois que le fichier AppConfig.txt a été modifié il doit être enregistré. Veuillez noter que sur tous les systèmes d'exploitation Windows 64bit, les références à C:\Programmes deviennent C:\Programmes (x86)\K'NEX Robotics\OBJECTS